## **Manual de Usuario de Hardware**

# **Data Logger**

Actímetro IR

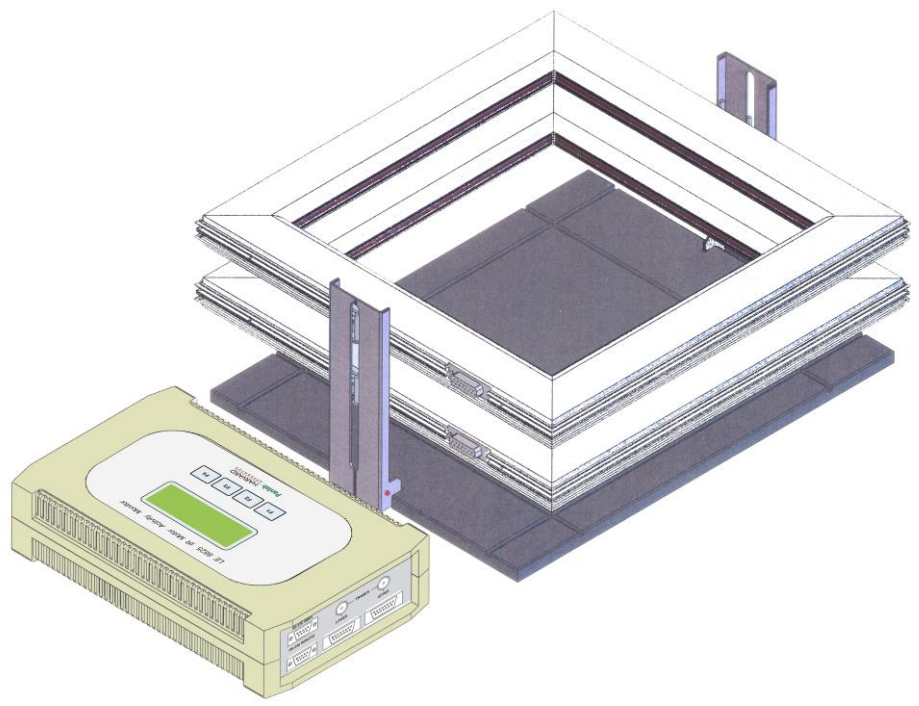

## **Referencias:**

LE8825 (76-0134), LE8815 (76-0127), LE8816 (76-0128), LE8817 (76-0131), LE8818 (76-0132), LE8820 (76-0133)

## **Publicación:**

PB-MF-MAN-059-ES-REV1.1

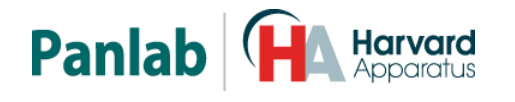

*Panlab, s.l.u C/Energía, 112 08940 Cornellà de Ll.(Barcelona) Spain www.panlab.com*

*International Calls: +34 934 750 697 Domestic Call: 934 190 709 Fax: +34 934 750 699 Info@panlab.com*

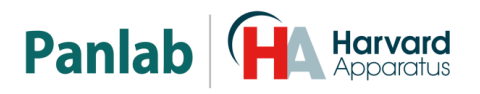

#### LIMITACIÓN DE LAS RESPONSABILIDADES

PANLAB no acepta la responsabilidad, bajo ninguna circunstancia, de cualquier daño causado directa o indirectamente por una interpretación incorrecta de las instrucciones detalladas a lo largo de este manual.

Algunos símbolos pueden interpretarse de diversas maneras por profesionales que no estén acostumbrados a su uso.

PANLAB se reserva el derecho a modificar, total o parcialmente, los contenidos de este documento sin previo aviso.

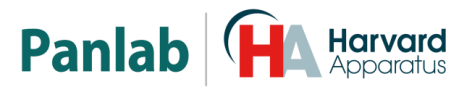

## <span id="page-2-0"></span>**1. TABLA DE SÍMBOLOS**

Reconocer los símbolos usados en el manual ayudará a su correcta comprensión:

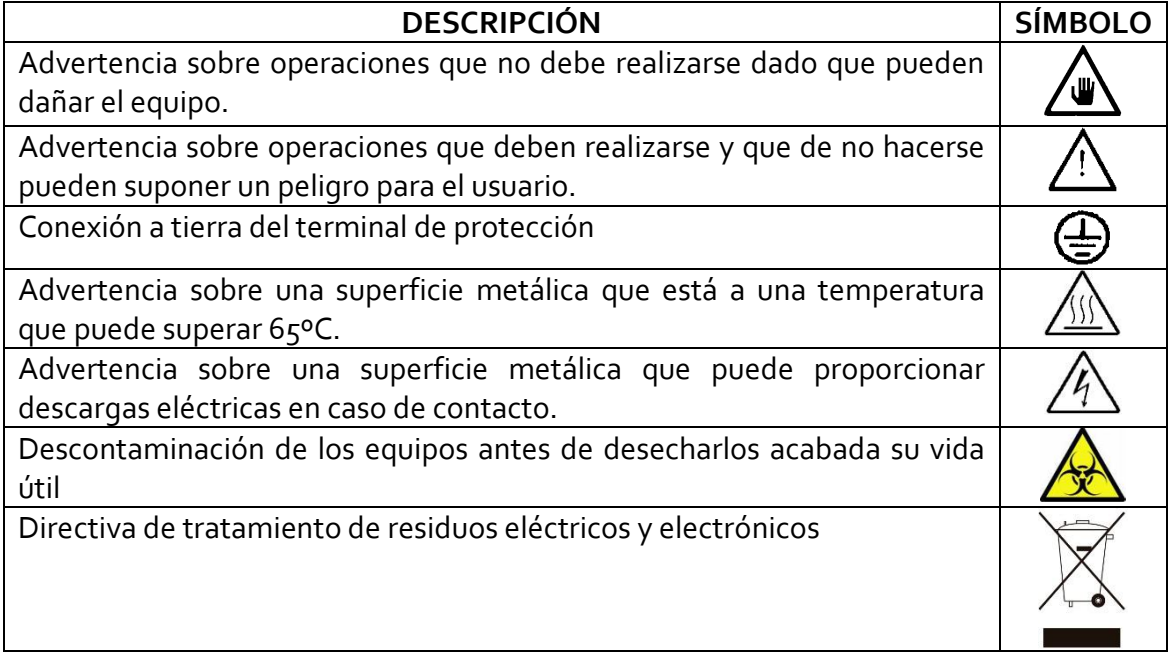

## <span id="page-2-1"></span>**2. BUENAS PRÁCTICAS DE LABORATORIO**

Revise todas las unidades periódicamente y después de periodos de almacenamiento, para asegurarse de que todavía son aptas para el funcionamiento. Investigue todas las fallas que pueden indicar la necesidad de servicio o reparación.

Las buenas prácticas de laboratorio recomiendan que la unidad sea revisada periódicamente para asegurar que es adecuada para su propósito. Usted debe seguir las instrucciones de mantenimiento preventivo. En caso que el equipo tenga que ser reparado, usted puede gestionarlo a través de su distribuidor. Antes de la inspección, mantenimiento, reparación o devolución de Equipos de Laboratorio deben ser limpiados y descontaminados.

#### **Descontaminación antes de desechar el equipo**

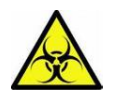

En el uso de este equipo puede haber estado en contacto con materiales peligrosos biológicamente, y por lo tanto puede llevar material infeccioso. Antes de desechar el aparato y los accesorios deben ser descontaminados cuidadosamente de acuerdo con las leyes locales de seguridad ambiental.

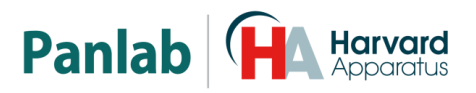

## <span id="page-3-0"></span>**3. INSTALACIÓN DEL EQUIPO**

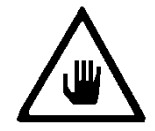

**ADVERTENCIA: No seguir cualquiera de las indicaciones descritas en este apartado puede ocasionar un mal funcionamiento del equipo.**

- A. No se requiere un equipo especial para desembalar y levantar el equipo, pero debe consultar su normativa local para no dañarse desembalando y levantando el equipo.
- B. Inspeccione el equipo para descubrir cualquier signo de daño causado durante el transporte. Si descubre alguno no use el equipo y contacte con su distribuidor local.
- C. Asegúrese de quitar todas las protecciones para el transporte antes de usar el equipo. El embalaje original ha sido diseñado para proteger el equipo. Se recomienda que conserve las cajas, espumas y accesorios para futuros transportes. La garantía no cubre daños causados por un embalaje deficiente.
- D. Coloque el equipo sobre una superficie firme y horizontal dejando un espacio libre de al menos 10cm entre la parte posterior del equipo y la pared. No coloque el equipo en zonas sometidas a vibraciones ni a la luz solar directa.
- E. El interruptor de desconexión debe ser fácilmente accesible tras quedar el equipo instalado en su posición normal
- F. Solo use cables de alimentación que se hayan suministrado con el equipo. En caso de substituir el cable de alimentación por otro, este debe ser de las mismas características que el original.
- **G.** Verifique que la tensión de suministro eléctrico corresponda a la tensión seleccionada en el porta-fusibles del equipo. **En ningún caso el equipo se conectará a una red de alimentación que no esté dentro de estos límites.**

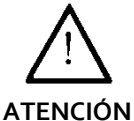

**Por razones de seguridad eléctrica el equipo sólo puede conectarse a una toma de red que disponga de tierra** .

El equipo puede ser utilizado en instalaciones de categoría II de sobretensiones de acuerdo con las Normas de Seguridad General.

El fabricante declina toda responsabilidad por mal uso del equipo y de las consecuencias derivadas por su uso en aplicaciones distintas para las que fue diseñado.

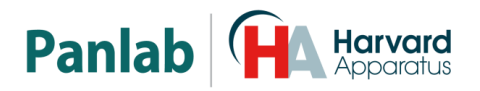

### **Control con PC**

Algunos instrumentos están diseñados para ser controlados desde un PC. Para preservar la integridad de los equipos, es esencial que el PC conectado cumpla con las normas básicas de seguridad y de CEM y se establece de acuerdo con las instrucciones del fabricante. En caso de duda consulte la información que viene con su PC. Como es habitual con todas la operaciones con el PC se recomiendan las siguientes precauciones de seguridad:

**ATENCION**

• Para reducir el riesgo de forzado de la vista, configure la pantalla del PC con la posición de visualización correcta, libre de deslumbramiento y con los ajustes de brillo y contraste adecuados

• Para reducir la posibilidad de lesiones posturales, configure la pantalla del PC, el teclado y el ratón con una posición ergonómica correcta, de acuerdo con sus normas de seguridad locales.

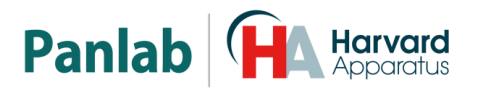

### <span id="page-5-0"></span>**4. MANTENIMIENTO**

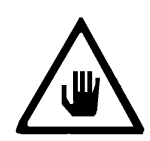

**ADVERTENCIA: No seguir cualquiera de las indicaciones descritas en este apartado puede ocasionar un mal funcionamiento del equipo.**

- PULSE LAS TECLAS SUAVEMENTE basta con una ligera presión.
- Los equipos no necesitan desinfectarse, pero deben limpiarse para eliminar restos de orina, excrementos y olores. Para limpiarlos recomendamos un trapo o papel humedecido con jabón (que no tenga un olor fuerte). NO UTILICE DISOLVENTES NI PRODUCTOS ABRASIVOS.
- NO VIERTA AGUA o líquidos directamente sobre el equipo.
- Después de su uso, desconecte la máquina utilizando el interruptor de red, limpie e inspeccione el exterior del equipo para que siempre pueda utilizarse en óptimas condiciones.
- El usuario sólo está autorizado a intervenir para la sustitución de los fusibles de red, que deberán ser del tipo y valores indicados.

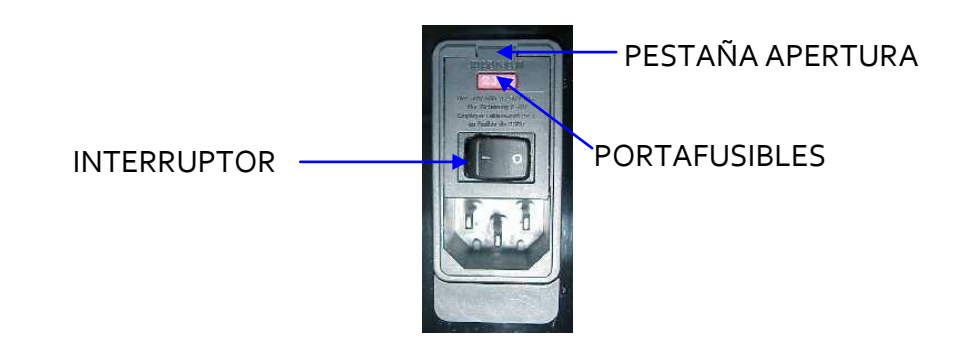

**Figura 1. Interruptor principal, porta-fusibles y toma de red.**

#### **PROCEDIMIENTO PARA EL CAMBIO DE FUSIBLES O DE TENSIÓN**

En el caso de que se produjera una sobre-tensión u otra anomalía en la red y el equipo dejara de funcionar. O en el caso que la tensión de red no corresponda con la tensión del equipo. Compruebe el estado de los fusibles siguiendo el procedimiento descrito a continuación:

1 Desconecte el equipo de la red extrayendo la clavija.

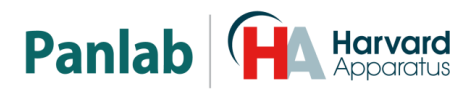

2 Abra el porta-fusibles haciendo palanca con un destornillador plano en la pestaña.

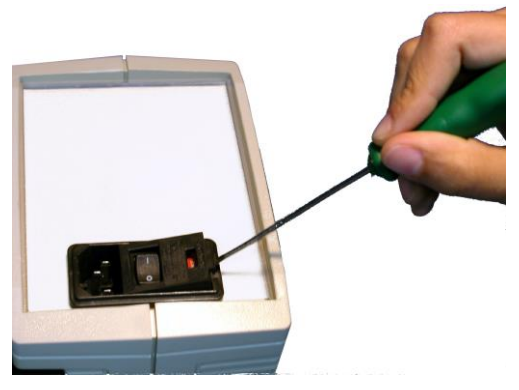

**Figura 2. Abrir la puerta del porta-fusibles.**

3 Extraiga el porta-fusibles haciendo palanca con el destornillador.

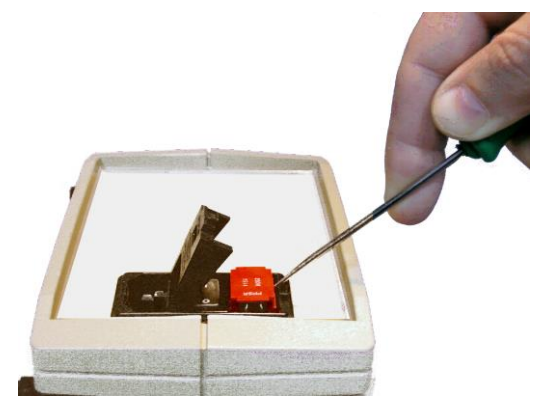

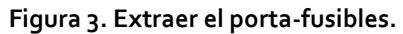

4 Sustituya los fusibles si fuera necesario por dos del mismo tipo y las mismas características. Colocando los fusibles en la posición correcta.

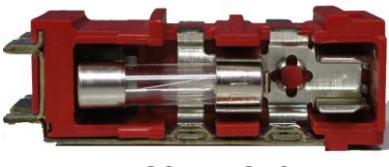

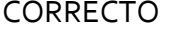

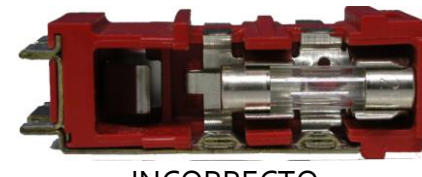

CORRECTO INCORRECTO

**Figura 4. Colocación de los fusibles.**

5 Introduzca de nuevo el porta-fusibles, en la posición que corresponda a la tensión de la red alterna.

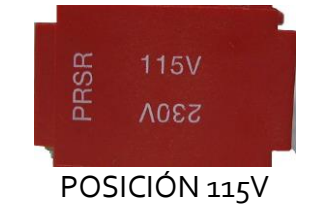

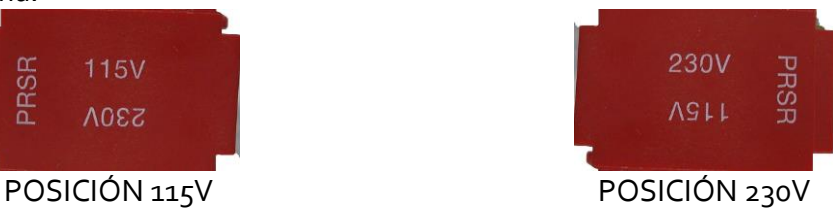

**Figura 5. Posición del porta-fusibles.**

6 En caso de que los fusibles vuelvan a fundirse, desconecte el equipo y contacte con el servicio técnico.

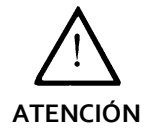

**Por razones de seguridad eléctrica no abra ni retire las tapas, puede exponerse a tensiones peligrosas.** 

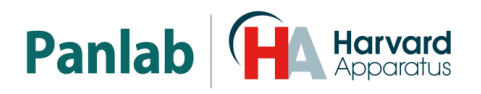

## <span id="page-7-0"></span>**5. ÍNDICE**

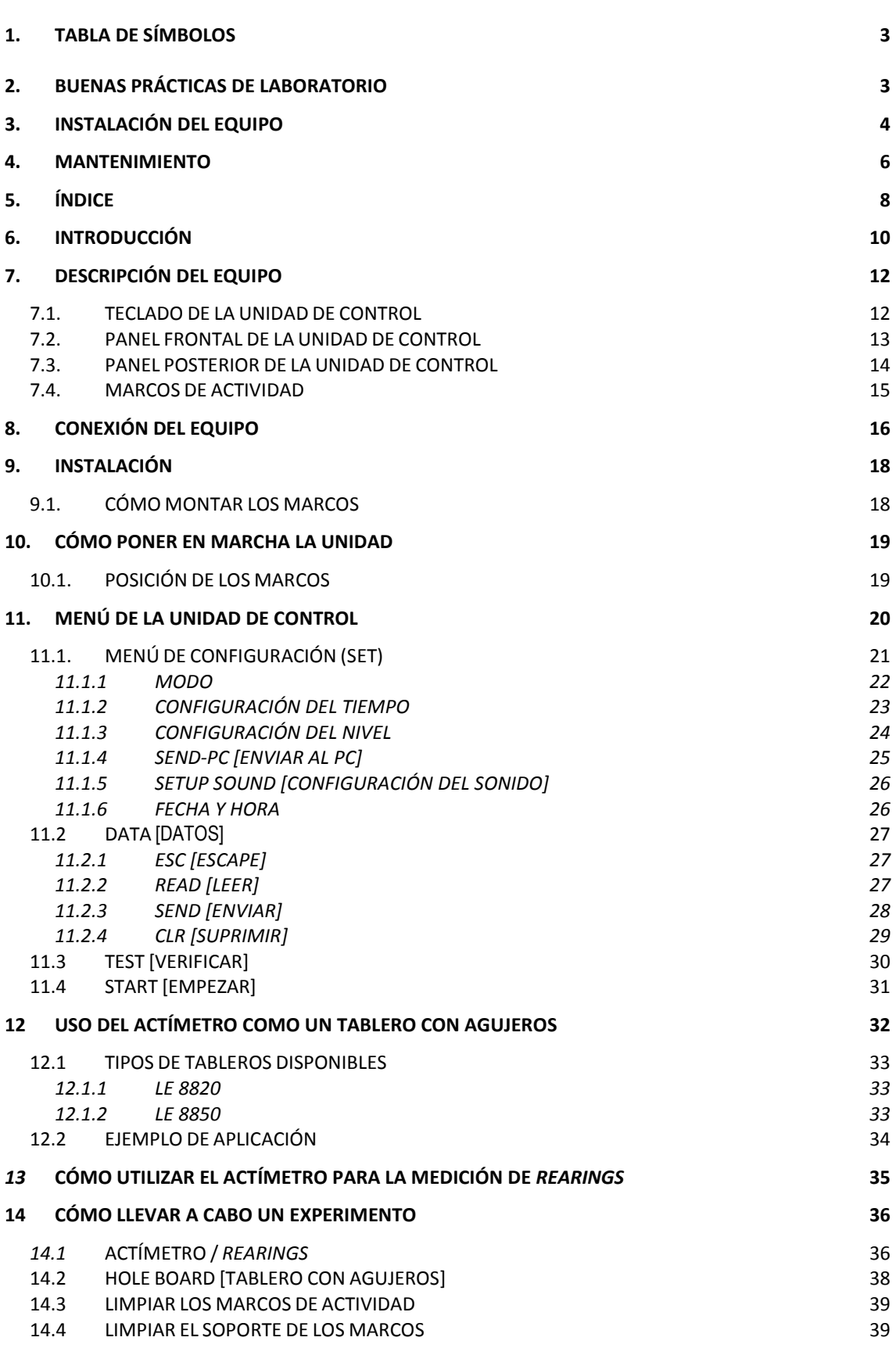

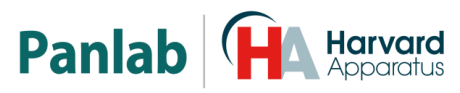

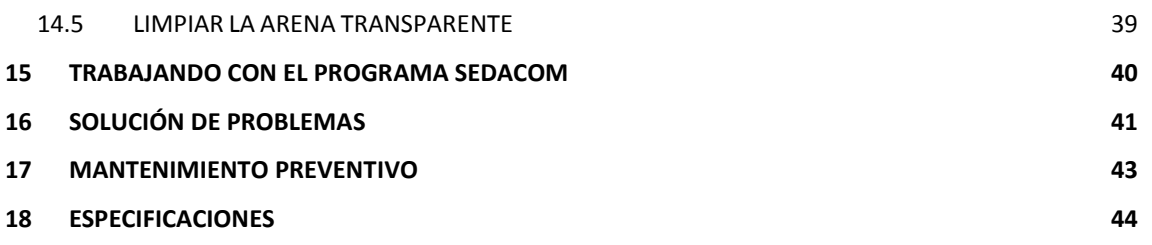

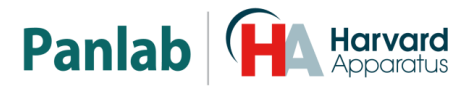

## <span id="page-9-0"></span>**6. INTRODUCCIÓN**

El sistema LE 8825 se emplea para medir la actividad motora en la experimentación con animales. Se basa en una malla de células infrarrojas que permiten medir la magnitud de la actividad motora, utilizando para ello el análisis de la posición y de la frecuencia con que el animal de experimentación corta los rayos infrarrojos.

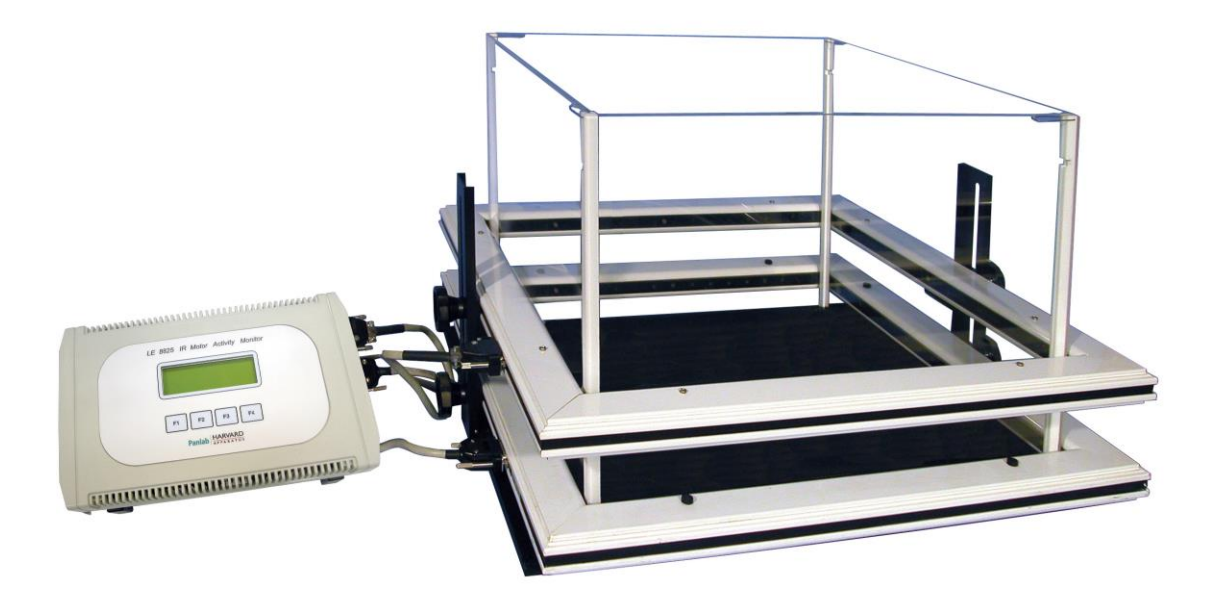

**Figura 6. Sistema LE 8825.**

El sistema consta de las siguientes piezas:

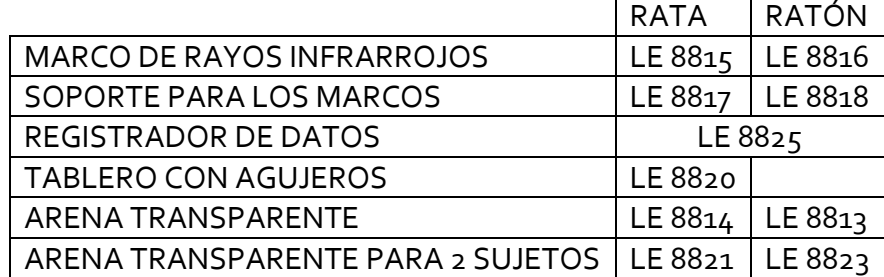

Con las siguientes combinaciones posibles:

1 MARCO

- 1 MARCO & TABLERO CON AJUGEROS
- 1 TABLERO CON AGUJEROS
- 2 TABLEROS CON AGUJEROS

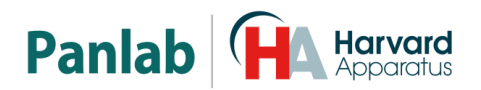

 El MARCO EQUIPADO CON RAYOS INFRARROJOS configura la unidad de detección en la que se colocan los sujetos de experimentación, y consiste en un marco de 45 x 45 cm (RATA) o 25 x 25 cm (RATÓN), que contiene un total de 16 x 16 rayos infrarrojos, situados a intervalos de 2,5 cm (RATA) o 1,5 cm (RATÓN), colocados en los lados (cada marco contiene un total de 32 células).

Los MARCOS se sujetan por medio de un SOPORTE PARA MARCOS, que permite regular fácilmente la altura deseada en función del tipo de actividad que se esté registrando.

- LA UNIDAD DE CONTROL O REGISTRADOR DE DATOS, puede controlar dos MARCOS de manera independiente. Ha sido diseñada para que el investigador pueda configurar los parámetros y funciones definibles en un experimento, analizar los datos generados por los cortes de los rayos infrarrojos, acumular los resultados, mostrar los datos en el display que incorpora o enviar los mismos a un PC por medio de un cable de comunicación RS-232 para su visualización y posterior análisis con el programa **Sedacom** (opción no incluida con el equipo, se debe que pedir aparte). Los datos incluso se pueden extrapolar en términos de trayectoria (tracking) utilizando el programa **Actitrack** (opción no incluida con el equipo, se tiene que pedir aparte).
- El TABLERO CON AGUJEROS es un accesorio que permite medir la «curiosidad» que muestra una rata al fisgonear por entre los agujeros. Utiliza un marco para medir el número de veces que el animal introduce la cabeza en los agujeros. También es posible utilizar otro marco de forma simultánea para medir el movimiento deambulatorio.

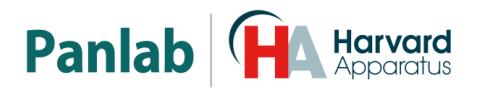

## <span id="page-11-0"></span>**7. DESCRIPCIÓN DEL EQUIPO**

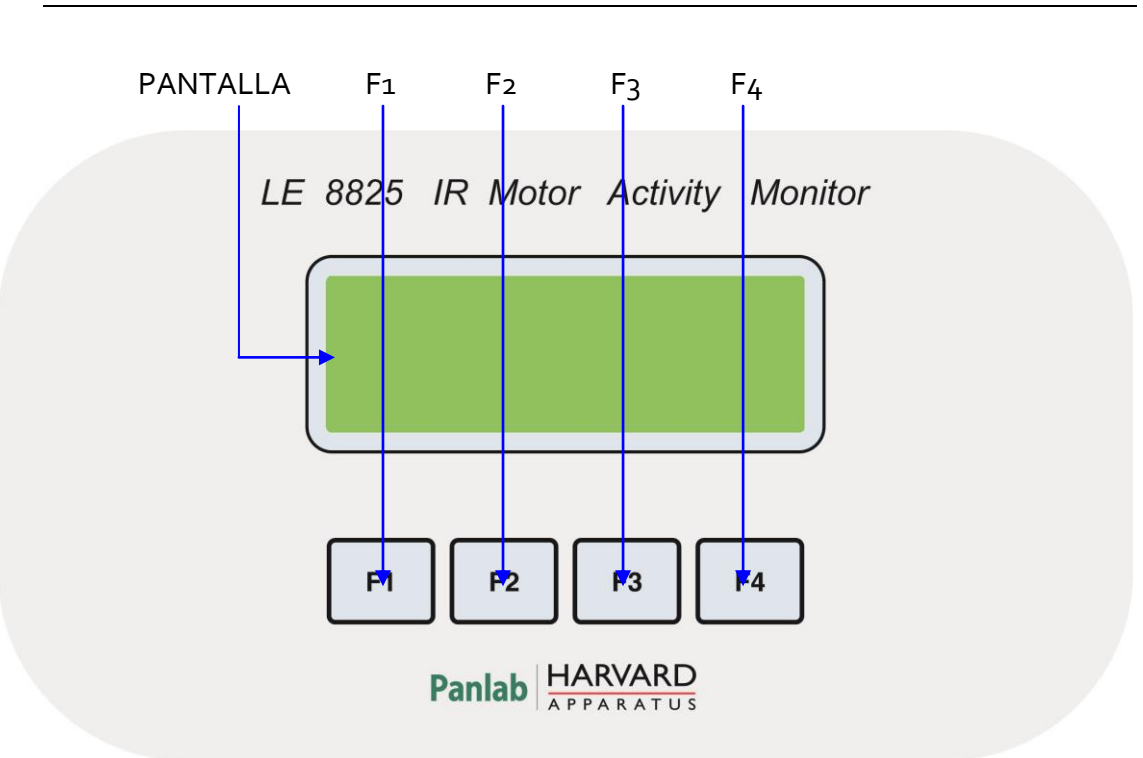

#### <span id="page-11-1"></span>**7.1. TECLADO DE LA UNIDAD DE CONTROL**

**Figura 7. Teclado de la unidad de control.**

- **PANTALLA:** Pantalla con 4 filas y 20 columnas de caracteres. Muestra los menús, prueba de los marcos de actividad, y datos grabados durante los experimentos.
- **F1, F2, F3 y F4:** Botones de función. La función de estos botones cambia en función del menú que se muestre en la pantalla, siempre aparece una etiqueta en la pantalla al lado del botón respectivo indicando la función que tiene en ese momento.

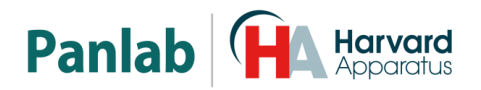

#### <span id="page-12-0"></span>**7.2. PANEL FRONTAL DE LA UNIDAD DE CONTROL**

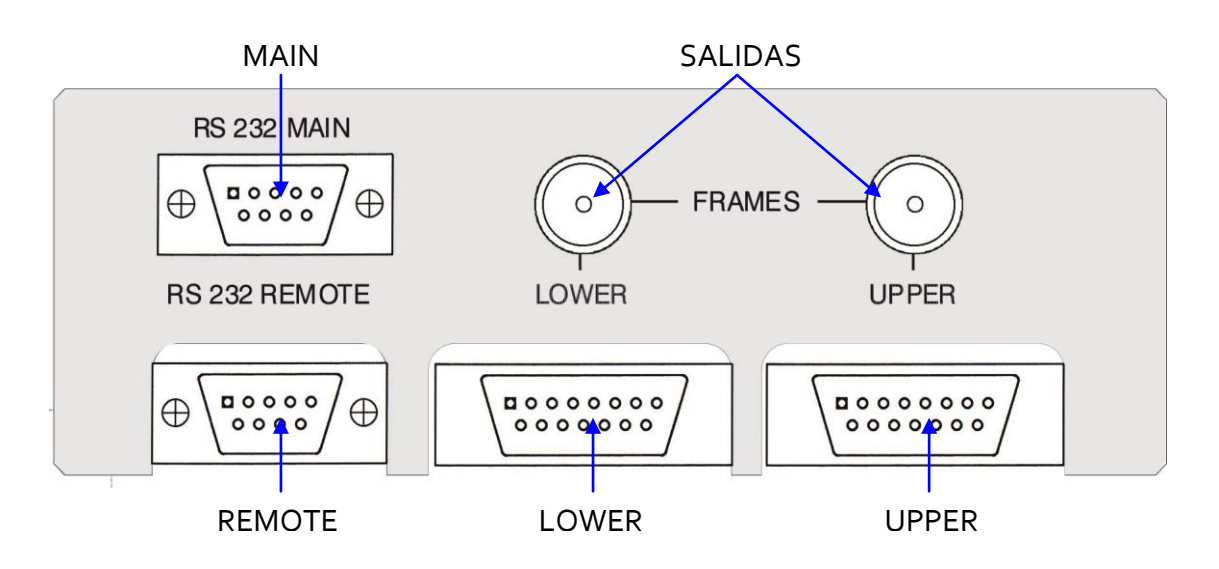

**Figura 8. Panel frontal de la unidad de control.**

- **MAIN:** Conector DB9 hembra. Cuando se conectan varias unidades de control a un ordenador, el puerto MAIN de la primera unidad de control se conecta al Puerto serie del ordenador, y el puerto MAIN de las otras unidades de control se conecta al puerto REMOTE de la unidad de control previa.
- **REMOTE:** Conector DB9 macho. Cuando se conectan varias unidades de control a un ordenador, el puerto REMOTE de cada unidad de control se conecta al puerto MAIN de la siguiente unidad de control. El puerto REMOTE de la última unidad de control queda libre.
- **SALIDAS:** Dos conectores BNC, uno para cada marco de actividad (superior e inferior). Cada vez que se corta un rayo infrarrojo se emite un pulso TTL de 12,5ms de duración por la salida respectiva.
- **LOWER:** Conector DB15 hembra usado para conectar el marco inferior a la unidad de control.
- **UPPER:** Conector DB15 hembra usado para conectar el marco superior a la unidad de control.

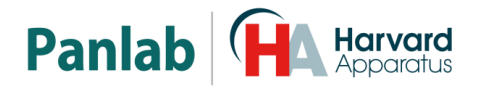

#### <span id="page-13-0"></span>**7.3. PANEL POSTERIOR DE LA UNIDAD DE CONTROL**

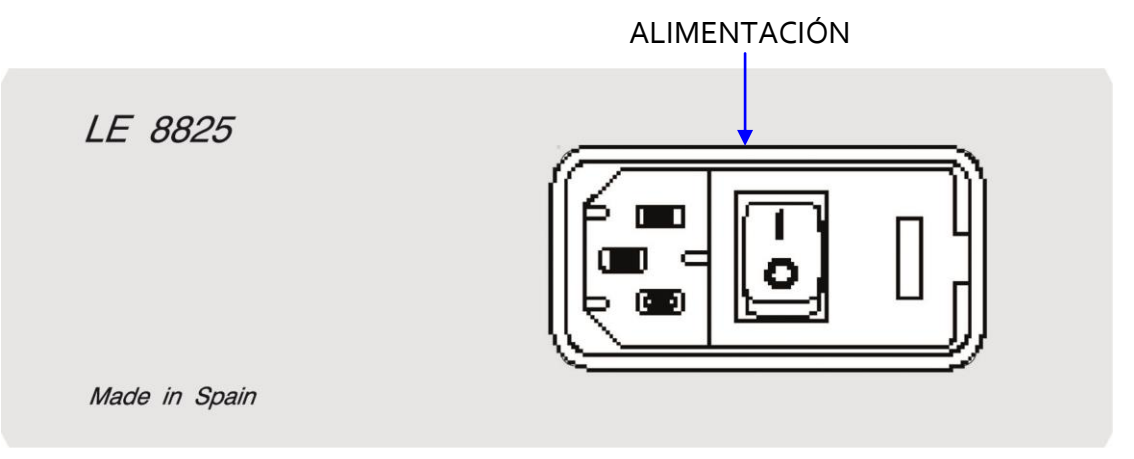

**Figura 9. Panel posterior de la unidad de control.**

**ALIMENTACIÓN:** Toma de red, portafusibles e interruptor principal.

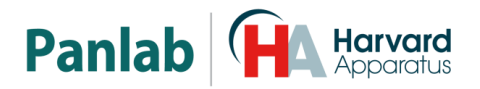

#### <span id="page-14-0"></span>**7.4. MARCOS DE ACTIVIDAD**

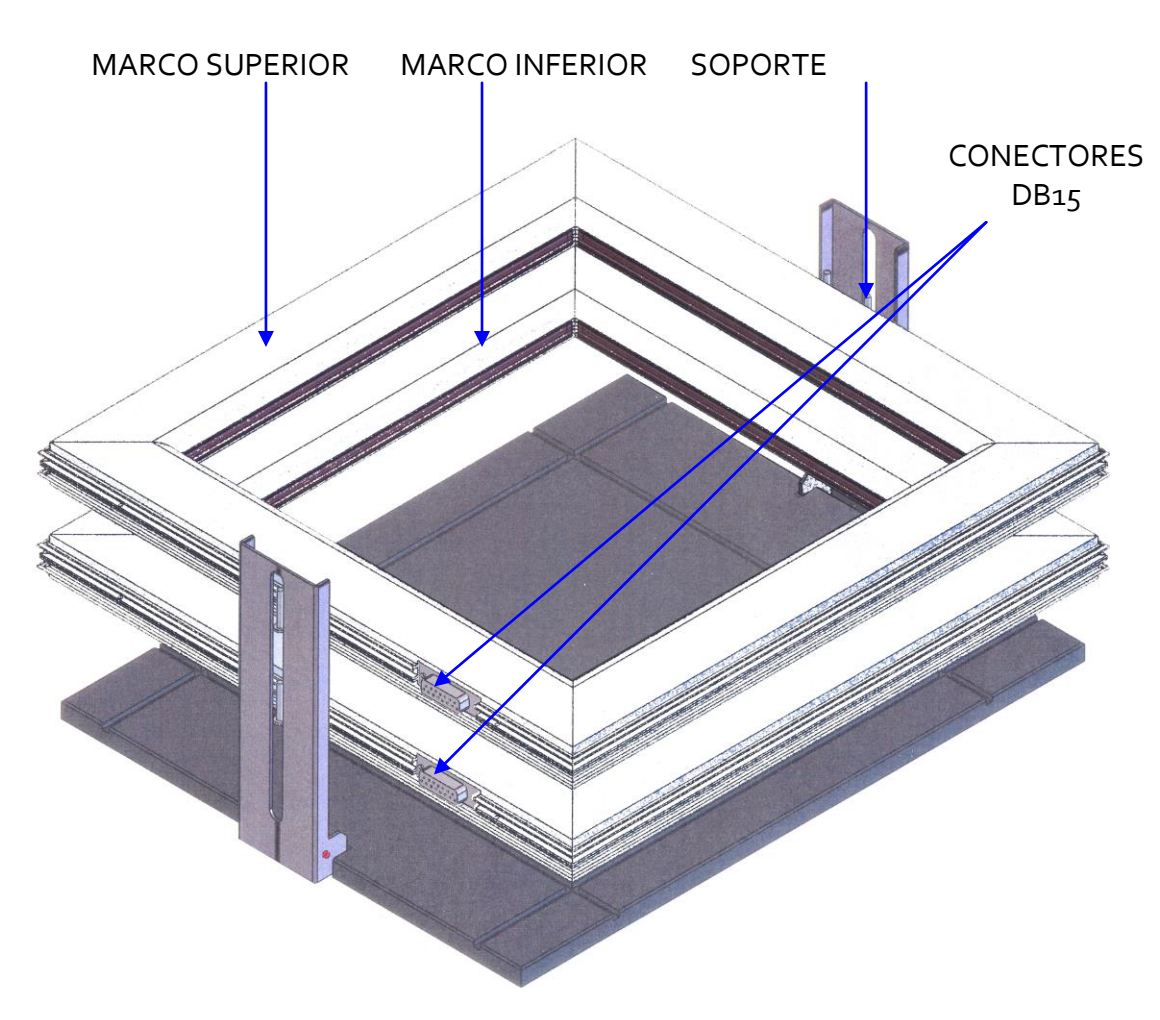

**Figura 10. Marcos de actividad para ratones.**

<span id="page-14-1"></span>L[a Figura 10](#page-14-1) muestra los marcos de actividad para ratones, pero todos los elementos están también presentes en el marco para ratas, la única diferencia entre ambos es que los marcos de rata son mayores.

Los marcos se sitúan en el soporte, éste tiene dos guías para alinear los marcos que se fijan en las guías mediante dos tornillos grandes de plástico negro. Estas dos guías pueden plegarse para que el soporte ocupe menos espacio cuando no se usa.

Los marcos tienen 16 rayos infrarrojos en el eje de la X y 16 en el eje de las Y. Los marcos disponen de un conector DB15 para conectarlos a la unidad de control (conectores etiquetados como UPPER y LOWER).

Puede añadirse además una arena transparente; ésta añade paredes para evitar que los animales escapen, y permite también dividir la arena en cuatro compartimentos para trabajar con 2 animales simultáneamente.

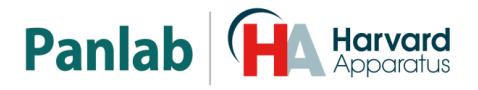

## <span id="page-15-0"></span>**8. CONEXIÓN DEL EQUIPO**

El siguiente esquema muestra las conexiones necesarias:

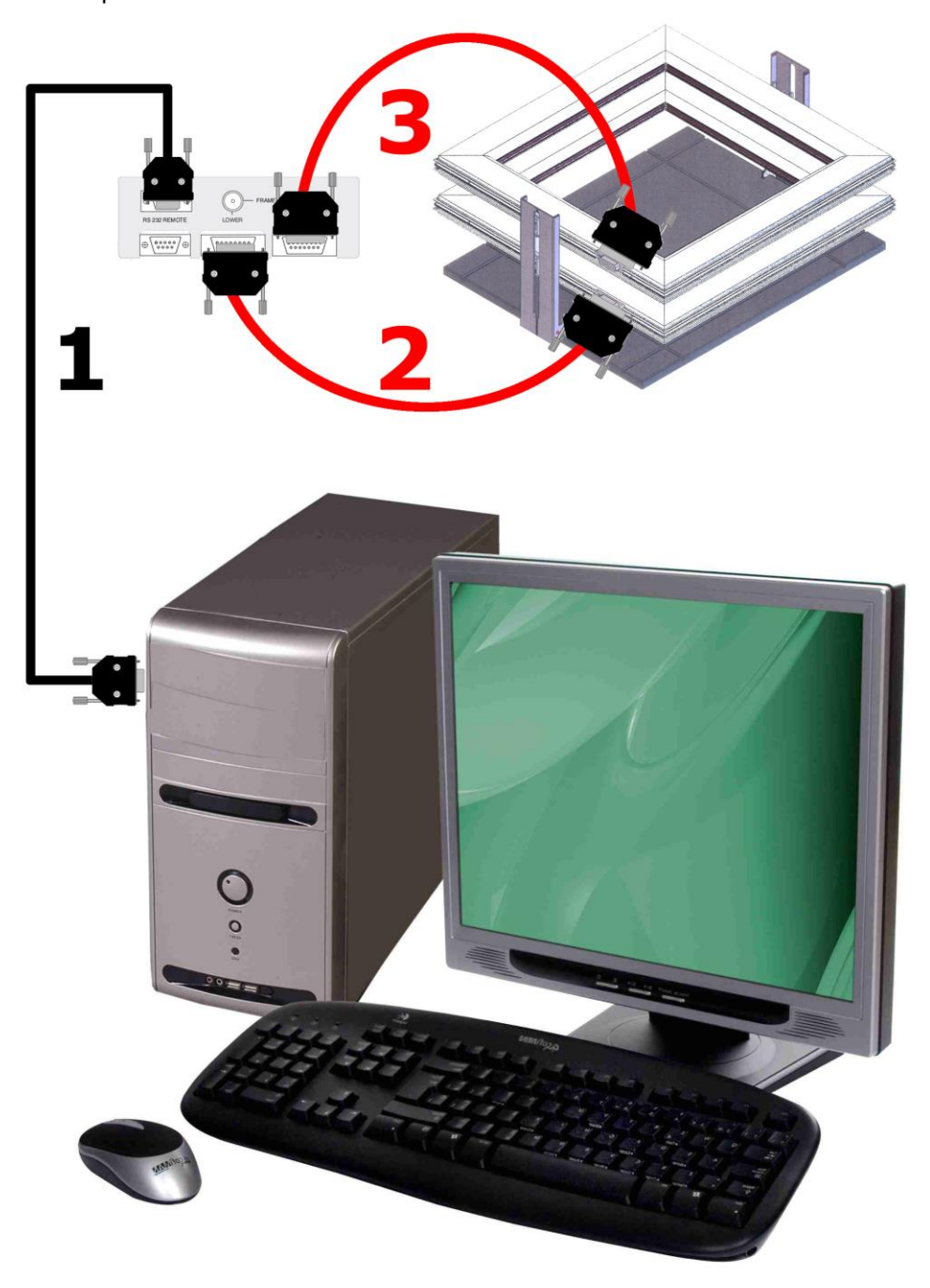

**Figura 11. Conexión del equipo.**

<span id="page-15-1"></span>Los cables y conexiones necesarias se listan en la tabla siguiente:

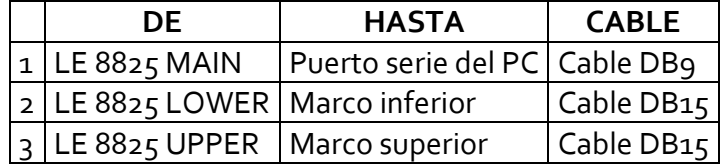

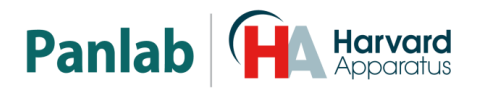

Un ordenador puede controlar hasta 16 unidades de control conectadas en serie, pero deben tenerse en cuenta las reglas siguientes para conectar varias unidades de control a un mismo PC:

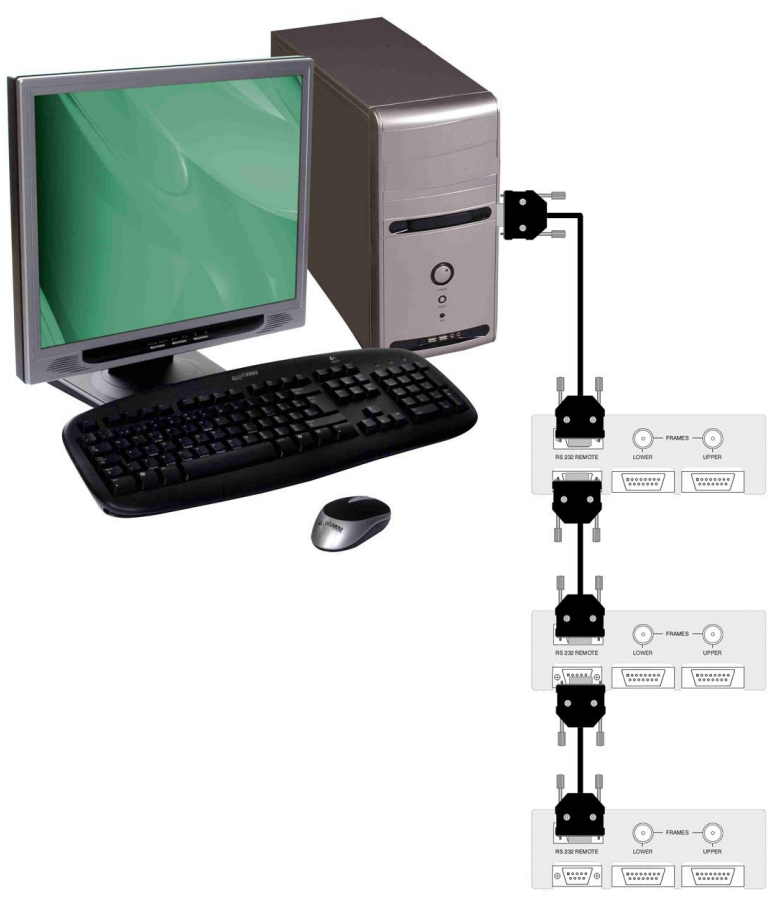

**Figura 12. Ejemplo de conexión de tres unidades de control.**

- <span id="page-16-0"></span> Todas las unidades deberán tener un número de ID distinto, de modo que el ordenador pueda identificarlas.
- No es necesario que todos los números de ID sean correlativos; por ejemplo, será tan correcto trabajar con jaulas que presenten la numeración 1, 2 y 3, como con jaulas cuya numeración sea 1, 5 y 7.
- No es necesario que todas las jaulas estén situadas físicamente según el número de ID; por ejemplo, será correcto trabajar con jaulas cuya numeración sea: [1-2-3], [1-3-2], [2-1-3], [2-3-1], [3-1-2] o [3-2-1].
- El puerto serie del ordenador siempre deberá conectarse al puerto MAIN de la primera unidad de control.
- El Puerto REMOTE de cada unidad de control siempre deberá conectarse al puerto MAIN de la siguiente unidad de control.
- El puerto REMOTE de la última unidad de control quedará libre.

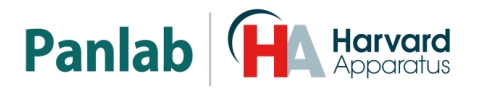

## <span id="page-17-0"></span>**9. INSTALACIÓN**

#### <span id="page-17-1"></span>**9.1. CÓMO MONTAR LOS MARCOS**

La Unidad de Detección consiste en uno o dos marcos de altura regulable, que deberán instalarse en el soporte facilitado a tal efecto. La altura se regula mediante los tornillos de fijación situados en los lados de cada marco.

Los MARCOS están equipados con 32 transmisores y 32 receptores, todos ellos alineados entre sí. Los trasmisores / receptores se dividen en grupos de 16 a lo largo de cada uno de los ejes (x, y). Desde un punto de vista funcional, los marcos son idénticos entre sí, y pueden instalarse en cualquier lugar del soporte, con independencia de cuál de ellos se utilice como marco superior o inferior.

Si se emplean dos MARCOS, el inferior facilitará información sobre el movimiento deambulatorio, mientras que el superior facilitará información sobre los *rearings*  (siempre y cuando el segundo marco se haya instalado a una altura tal, que no pueda ser activado por medio de los movimientos deambulatorios).

Asimismo, los marcos también se pueden instalar de forma separada, en cuyo caso cada uno de ellos podrá acumular información sobre el movimiento deambulatorio, aunque el REGISTRADOR DE DATOS podrá ser el mismo, puesto que es capaz de controlar dos MARCOS de manera simultánea.

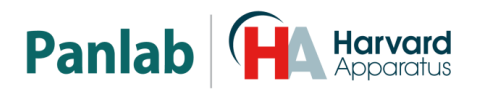

## <span id="page-18-0"></span>**10. CÓMO PONER EN MARCHA LA UNIDAD**

El monitor de actividad motora se puede utilizar con arreglo a dos modos de funcionamiento distintos, cada uno de los cuales presenta unas características específicas.

- *FUNCIONAMIENTO AUTÓNOMO*. En este modo, los parámetros de funcionamiento de cada unidad de detección se programarán directamente a través de la unidad de control. El ordenador sólo recibirá los datos guardados en cada unidad de control, mostrándolos en el display de la unidad de control o en el ordenador por medio del programa **Sedacom**.
- *PROGRAMACIÓN DESDE EL ORDENADOR*. El usuario tiene la opción de «centralizar» la configuración de cada unidad de control desde el PC. Este modo de funcionamiento resulta especialmente útil si el experimento exige recopilar datos de varias unidades de detección: el experimentador no tendrá que configurar directamente cada una de las unidades de control. Este modo operativo funciona con los dos programas: **Sedacom** y **Acti-Track** (ambos permiten controlar de forma simultánea hasta 16 monitores de actividad motora).

Llegados a este punto, es importante aclarar que las unidades de detección funcionarán del mismo modo utilizando ambas opciones (funcionamiento autónomo y programación desde el ordenador), pero, en términos generales, no generarán los mismos resultados. Observemos esta cuestión con más detalle.

#### <span id="page-18-1"></span>**10.1. POSICIÓN DE LOS MARCOS**

El Actímetro LE 8825 permite elegir entre dos modos de funcionamiento:

MARCOS SOBREPUESTOS

Éste es el modo de funcionamiento más habitual. El experimentador podrá medir la actividad (utilizando el marco inferior) y los *rearings* (utilizando el marco superior).

#### MARCOS INDEPENDIENTES

El marco superior se puede desmontar, separar y utilizar como un segundo Actímetro, pero es importante resaltar que no se obtendrá ninguna información sobre los posibles *rearings*.

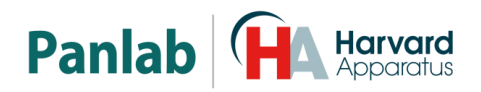

## <span id="page-19-0"></span>**11. MENÚ DE LA UNIDAD DE CONTROL**

Tras conectar la Unidad de Control a la red de suministro, y después de la comprobación de parámetros, se mostrará la pantalla principal del programa:

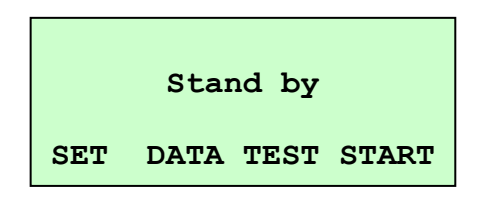

**Figura13. Pantalla principal de la unidad de control.** 

Aparecerán cuatro secciones programables:

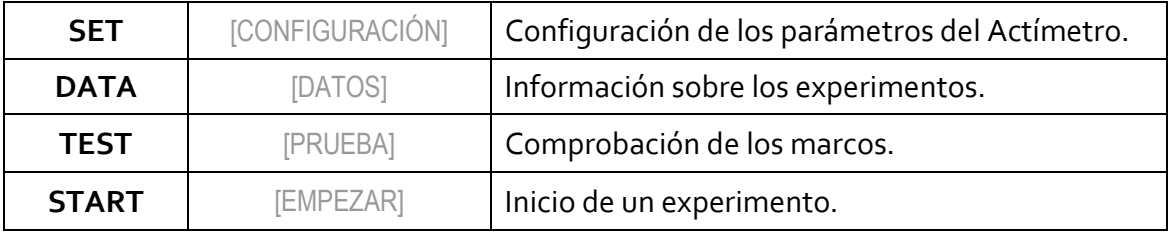

Los botones F1, F2, F3 y F4 han sido diseñados de tal modo, que cada uno de ellos coincide con la instrucción que se muestra en pantalla; es decir, la instrucción está a la misma altura que el botón al que hace referencia. En este caso, F1 se utilizará para acceder al menú SET; F2 para acceder a DATA; F3 para acceder a TEST; y F4 para acceder a START.

En el transcurso de estas instrucciones, siempre que hagamos referencia a una instrucción, supondremos que se utilizará la tecla asociada, y viceversa.

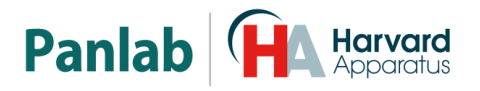

#### <span id="page-20-0"></span>**11.1. MENÚ DE CONFIGURACIÓN (SET)**

Esta sección le permite programar todas las variables necesarias para definir los parámetros de funcionamiento del Actímetro. Para desplazarse por todas las variables, de una en una, hasta encontrar la que desea definir, basta con que pulse [+] para avanzar por el menú o [ - ] para retroceder. Una vez que haya encontrado la opción deseada, pulse [ENT] [INTRODUCIR] para acceder a la misma:

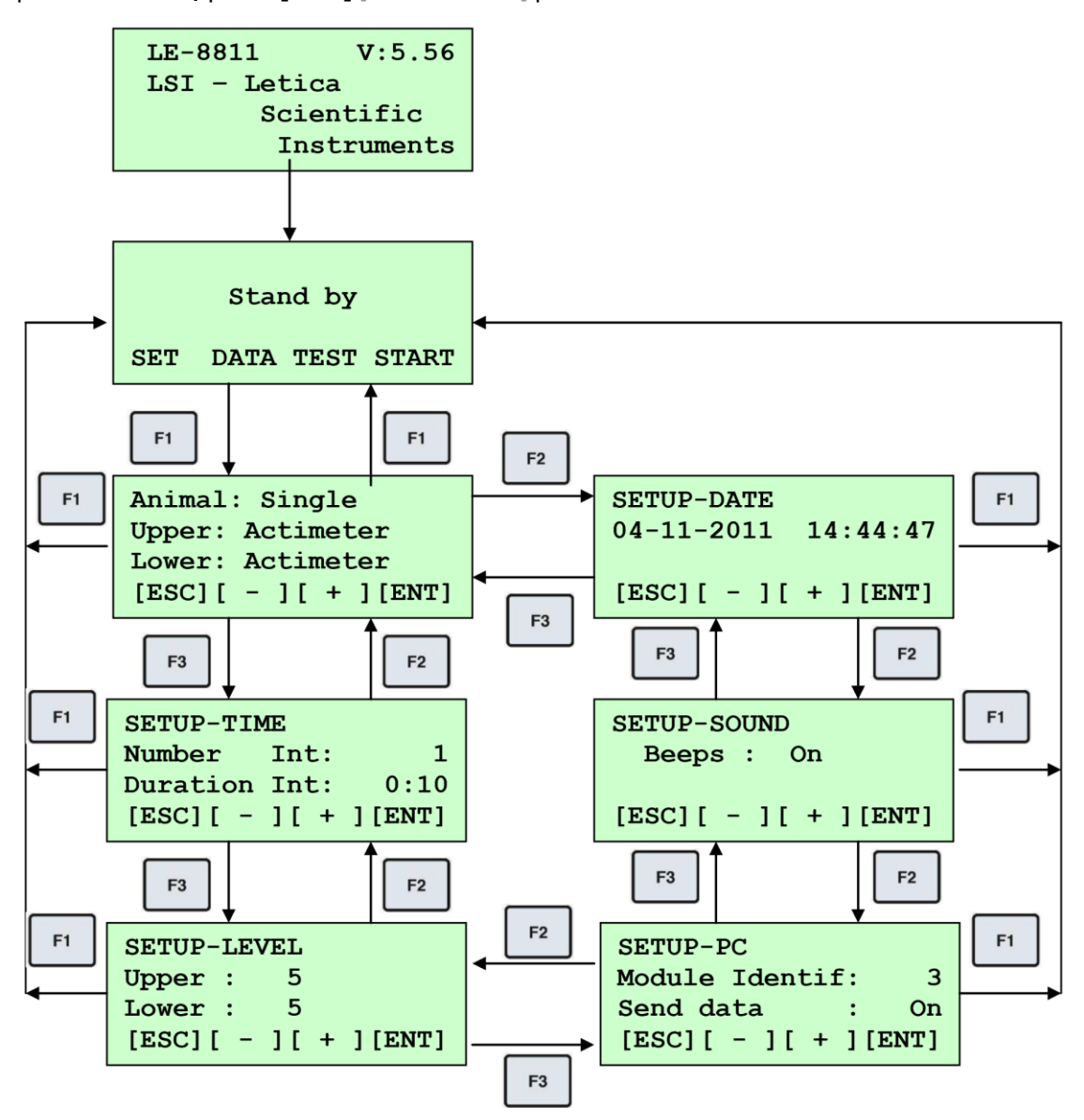

**Figura 14. Pantallas del menú configuración.**

Tal y como se ha explicado anteriormente, puesto que el parámetro se muestra entre corchetes, esta pantalla es la que permite modificarlo. Ahora, las teclas de función F1, F2, F3 y F4 llevarán a cabo distintas operaciones. Vamos a examinarlas con más detalle.

F1 [ESC] [ESCAPE]: Regresa a la pantalla principal.

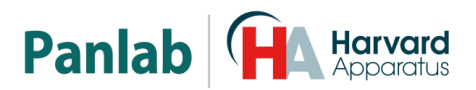

- F2 [–]: Va a la pantalla anterior. Si previamente se ha pulsado F4, modifica el valor, siempre que pulse esta tecla, el valor disminuirá en una unidad.
- F3 [+]: Va a la pantalla siguiente. Si previamente se ha pulsado F4, modifica el valor, siempre que pulse esta tecla, el valor aumentará en una unidad.
- F4 [ENT] [INTRODUCIR]: Activa el parámetro a modificar. Cuando considere que el valor de identificación es el correcto, pulse esta tecla para guardarlo y regresar a la pantalla anterior, que, según lo indicado anteriormente, permite acceder a otras secciones del menú.

#### **11.1.1 MODO**

<span id="page-21-0"></span>Pulse [ENT] y utilice [+] para ver los distintos valores posibles del parámetro, y pulse [ENT] para aceptar la selección e ir al siguiente.

```
Animal: Single
Upper: Actimeter
Lower: Actimeter
[ESC][ - ][ + ][ENT]
```
**Figura 15. Pantalla de Modo.**

Mientras se está editando el valor de un parámetro, dicho valor se mostrará entre corchetes «[ ]» hasta que sea validado.

- ANIMAL: puede elegir entre trabajar con uno solo [SINGLE] o varios [SEVERAL].
- UPPER [SUPERIOR]: seleccione el modo de funcionamiento del Marco superior. Puede definirlo para que funcione como un actímetro [ACTIMETER], *rearings* [REARING], tablero con agujeros [HOLE BOARD] o para que esté inactivo [OFF].
- LOWER [INFERIOR]: seleccione el modo de funcionamiento del Marco inferior. Están disponibles las mismas funciones que para el Marco SUPERIOR.

Tras haber seleccionado los valores de cada parámetro, pulse [ENT] para concluir la configuración de los parámetros y regresar al parámetro anterior. Puede pulsar [ESC] en cualquier momento del proceso para salir del menú en el que se encuentre entonces y regresar al anterior.

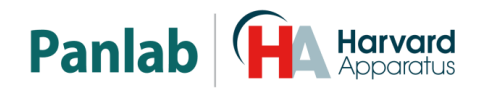

#### <span id="page-22-0"></span>**11.1.2 CONFIGURACIÓN DEL TIEMPO**

| SETUP-TIME                |  |              |  |  |
|---------------------------|--|--------------|--|--|
| Number Int:               |  | $\mathbf{1}$ |  |  |
| Duration Int: $0:10$      |  |              |  |  |
| $[ESC] [ - ] [ + ] [ENT]$ |  |              |  |  |

**Figura 16. Pantalla de configuración de tiempo.**

Un INTERVALO es el período de tiempo durante el que los datos se acumularán en los respectivos CONTADORES. El usuario puede acceder a esta pantalla para decidir la duración del intervalo de acumulación de datos; es decir, el período de tiempo durante el que los recuentos sobre la actividad motora se irán acumulando en los respectivos contadores (para cada zona, movimientos rápidos o lentos). Cuando el intervalo de acumulación haya concluido, los datos se transferirán a la memoria de la unidad de control (y se enviarán a través del puerto RS232, si se ha establecido de este modo a través del parámetro correspondiente), los contadores se volverán a reiniciar y dará comienzo un nuevo intervalo. Este proceso se repetirá el número de veces que se haya definido en el parámetro «Number of intervals» [Número de intervalos].

La duración mínima de un intervalo es de 10 segundos, y la máxima de 59 minutos y 59 segundos.

El modo de funcionamiento es similar al explicado anteriormente. Así, si pulsa F4 [ENT], irá hasta la siguiente pantalla, donde podrá modificar el valor. Para regresar a la pantalla anterior, pulse F1 [ESC].

Para modificar este intervalo, pulse F2 [–] o F3 [+] de forma continuada. Cuando tenga el que desee, pulse F4 [ENT] para guardar el valor mostrado.

#### **NÚMERO DE INTERVALOS**

Pueden definirse un máximo de 200 intervalos. Por lo tanto, si el experimentador multiplica el número de intervalos por la duración de cada uno de ellos, podrá determinar la duración del experimento.

El tiempo máximo de funcionamiento es (200) \* (59:59) = 199:56:40; es decir, alrededor de 8,5 días.

#### **DURACIÓN DE LOS INTERVALOS**

Es la duración de cada Intervalo. Puede seleccionar desde 10 segundos hasta 59 minutos y 59 segundos, en pasos de 1 segundo, pulsando las teclas [+] y [-].

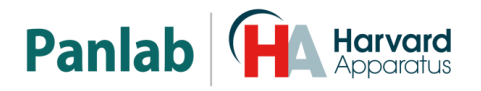

#### <span id="page-23-0"></span>**11.1.3 CONFIGURACIÓN DEL NIVEL**

| <b>SETUP-LEVEL</b>  |   |  |  |  |
|---------------------|---|--|--|--|
| Upper :             | 5 |  |  |  |
| Lower :             | 5 |  |  |  |
| $[ESCI[-1] + [ENT]$ |   |  |  |  |

**Figura 17. Pantalla de Configuración de nivel.**

El monitor de actividad LE 8825 puede detectar entre 2 y 100 cortes de rayos por minuto en cada una de las fotocélulas. Por consiguiente, éstos son los márgenes que el experimentador deberá definir con respecto a un valor que considere apropiado para el umbral entre movimientos rápidos o lentos. También deberá distinguir entre los recuentos realizados por el Actímetro, según haya uno o varios animales:

- UPPER [SUPERIOR]: es el umbral para el marco superior
- LOWER [INFERIOR]: es el umbral para el marco inferior.

#### **PARA VARIOS ANIMALES:**

Utiliza dos contadores: SM (SLOW MOVEMENTS) [MOVIMIENTOS LENTOS] y FM (FAST MOVEMENTS) [MOVIMIENTOS RÁPIDOS]. Mide la actividad de varios animales a la vez, con independencia de la posición de éstos. Cada movimiento se registra en el contador SM o FM, según la rapidez con que el mismo se haya realizado. Previamente deberá establecerse un umbral de discriminación (SETUP LEVEL), que deberá oscilar entre 1 (rapidez máxima) y 15 (rapidez mínima):

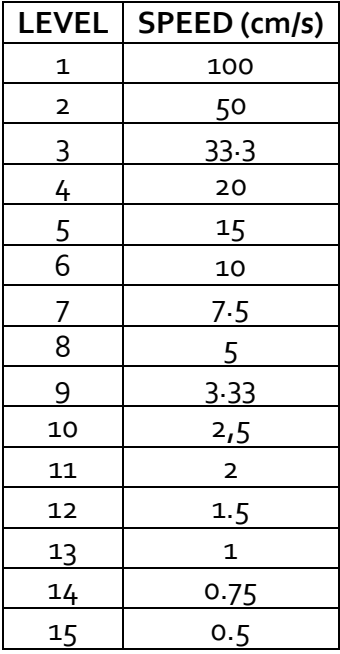

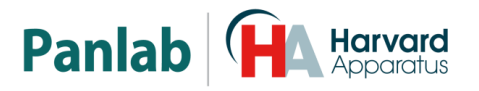

#### **PARA UN SOLO ANIMAL:**

En este caso se distingue entre los movimientos deambulatorios descritos anteriormente (Movimientos LENTOS y RÁPIDOS) y los movimientos estereotipados [balanceos en la misma posición – Movimientos estereotipados Rápidos (FS) y Lentos (SS)], que se contarán con arreglo a la rapidez del movimiento y a un umbral constante previamente definido.

#### <span id="page-24-0"></span>**11.1.4 SEND-PC [ENVIAR AL PC]**

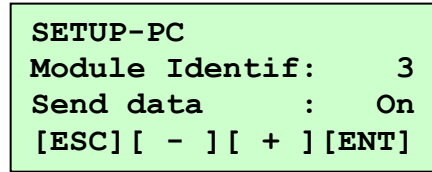

**Figura 18. Pantalla de configuración del PC.**

Cuando esta función se encuentra activada (ON), tan pronto como un intervalo haya concluido, la información se transmitirá al ordenador y se mostrará inmediatamente en el monitor.

#### **MODULE ID [IDENTIFICACIÓN DEL MÓDULO]**

<span id="page-24-1"></span>Este menú se precisa para configurar el sistema LE 8825 cuando se ha activado y conectado al ordenador más de una unidad de control. En este caso, cada unidad de control deberá tener asociada un número de identificación (ID), que la distinguirá de las demás. El experimentador dispone de 16 números distintos para este propósito. Huelga decir que habrá que cerciorarse de que cada unidad de control tenga un ID distinto. Por defecto, todas las unidades de control tendrán asociadas el número 1.

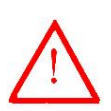

**ATENCIÓN:** En el caso de que dos o más unidades de control tengan asociadas un mismo número, el programa informático no informará de ello, y tampoco se mostrará ninguna indicación en la pantalla de la unidad central; el experimentador deberá recordar que el sistema no funcionará correctamente.

#### **SEND DATA [ENVIAR DATOS]**

Esta opción del menú le permite transferir toda la información disponible a la memoria de la unidad de control mediante el puerto de comunicación RS 232. Para ello, es imprescindible que la unidad de recepción (un PC) esté conectada a la unidad de control, y que el programa de comunicación SEDACOM, suministrado con el monitor de actividad motora, esté funcionando.

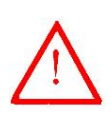

**ATENCIÓN:** En el caso de que el parámetro **Send Data** este configurado a ON, y el cable RS-232 no esté conectado entre el puerto serie del ordenador y la unidad de control, tan pronto como se pulse el botón [START] para iniciar un nuevo experimento, la unidad de control quedará bloqueada y se deberá reiniciar. Para evitar esto, configure el parámetro a OFF o conecte el cable RS-232.

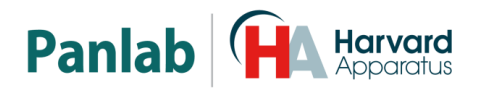

#### <span id="page-25-0"></span>**11.1.5 SETUP SOUND [CONFIGURACIÓN DEL SONIDO]**

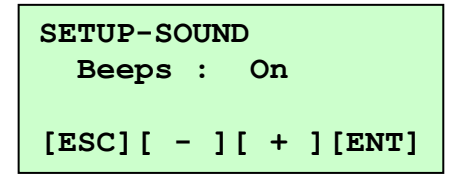

**Figura 19. Configuración de Sonido.**

<span id="page-25-1"></span>Puede activar/desactivar el BEEP [SEÑAL ACÚSTICA] ajustando este parámetro a ON [ACTIVADO] u OFF [DESACTIVADO].

#### **11.1.6 FECHA Y HORA**

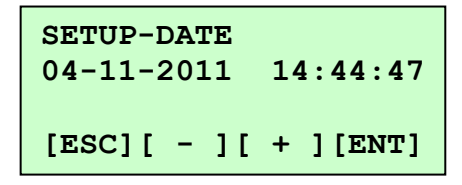

**Figura 20. Pantalla de Configuración de Fecha y Hora.**

Aparecerá una fecha y una hora, que puede modificar (excepto por lo que respecta a los segundos) pulsando F4 (ENT) y seguidamente F3 (+) o F2 (-).

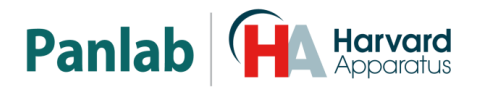

<span id="page-26-0"></span>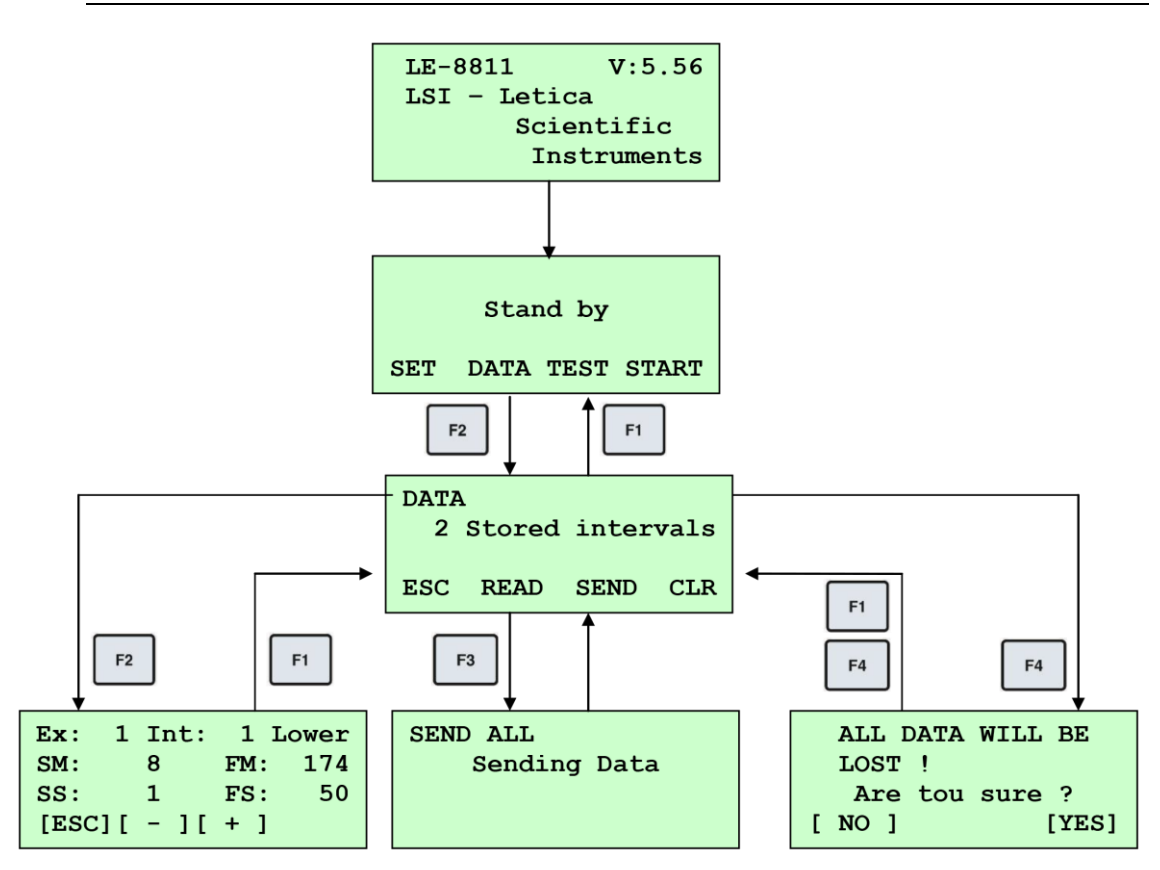

**Figura 21. Pantallas del menú «DATOS».**

<span id="page-26-3"></span>Al pulsar el botón DATA [DATOS] desde la pantalla principal, accederemos a la pantalla que se muestra en la [Figura](#page-26-3) 21. En la segunda línea se indica el número de intervalos guardados. Los botones tienen la siguiente función:

#### **11.2.1 ESC [ESCAPE]**

<span id="page-26-2"></span><span id="page-26-1"></span>Al pulsar este botón, se regresa a la pantalla principal.

#### **11.2.2 READ [LEER]**

Al pulsar este botón, se accede a los datos guardados de los experimentos.

| Ex:                 | $1$ Int: | 1 Lower |     |
|---------------------|----------|---------|-----|
| SM:                 | 8        | FM:     | 174 |
| SS:                 | 1.       | FS:     | 50  |
| $[ESC] [ - ] [ + ]$ |          |         |     |

**Figura 22. Ejemplo de la pantalla de «DATOS».**

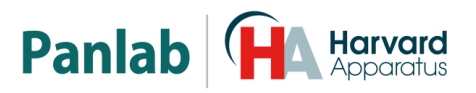

#### La información que aparece es:

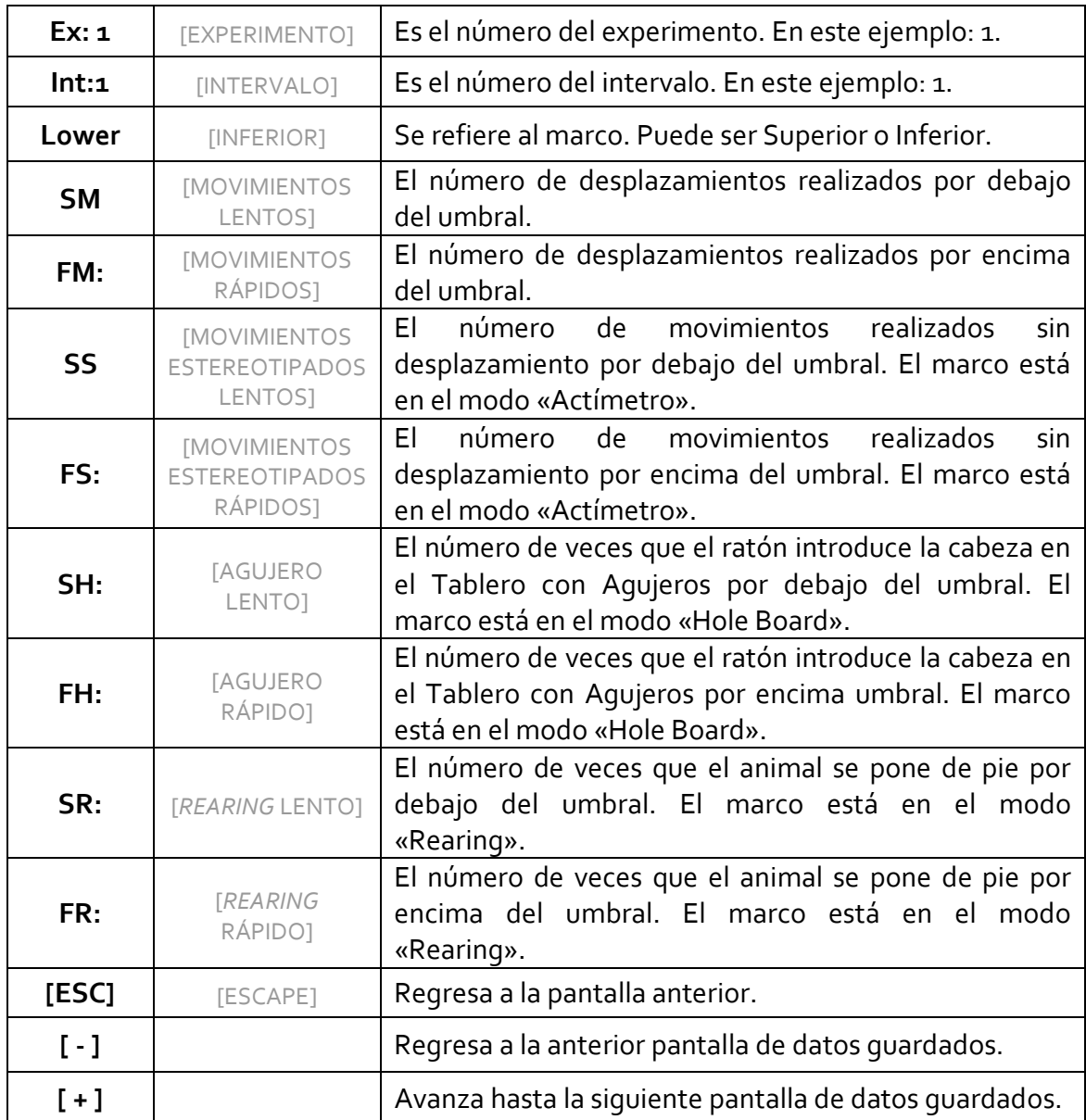

#### <span id="page-27-1"></span><span id="page-27-0"></span>**11.2.3 SEND [ENVIAR]**

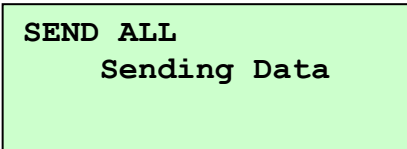

**Figura 23. Pantalla de envío de Datos.**

Envía datos al PC mediante el cable RS-232 al programa **Sedacom**.

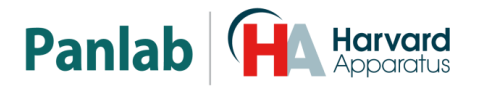

#### **11.2.4 CLR [SUPRIMIR]**

<span id="page-28-0"></span>Suprime todos los datos guardados en la memoria de la Unidad de Control. Al pulsar CLR, se obtiene la siguiente pantalla:

|                       | ALL DATA WILL BE |
|-----------------------|------------------|
| LOST!                 |                  |
|                       | Are tou sure ?   |
| $N$ NO $\overline{1}$ | [YES]            |

**Figura24. Pantalla de «Suprimir Datos».**

Si pulsa «NO», se regresa a la pantalla de DATOS. Si pulsa «YES», se suprimirán los datos guardados en la memoria de la Unidad de Control.

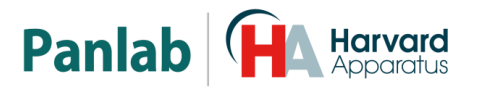

#### <span id="page-29-0"></span>**11.3 TEST [VERIFICAR]**

La función TEST nos permite verificar el funcionamiento de las fotocélulas. El símbolo de un asterisco (\*) indica que el rayo ha sido cortado por un cuerpo opaco, mientras que un guion (–) indica que el rayo llega hasta el receptor. Al pulsar TEST, se obtendrá una pantalla como ésta:

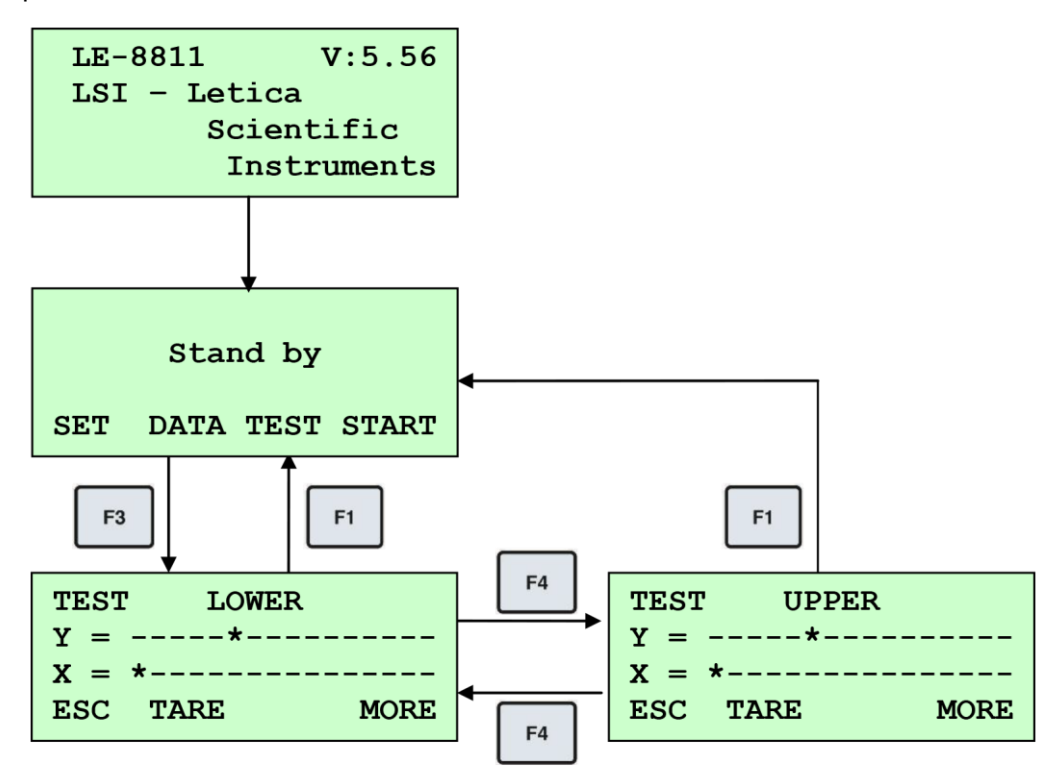

**Figura25. Pantalla de «Verificar».**

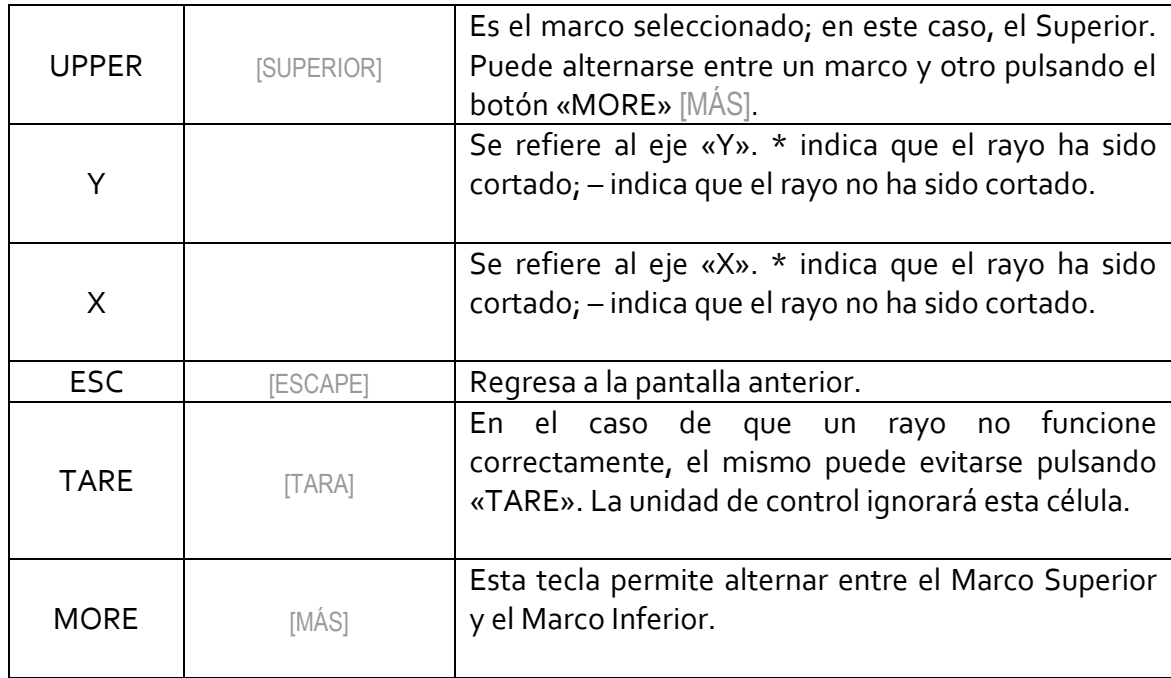

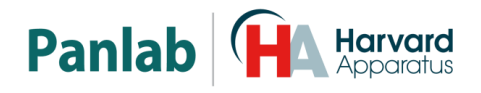

#### **11.4 START [EMPEZAR]**

<span id="page-30-0"></span>Al pulsar este botón, se da inicio a un experimento.

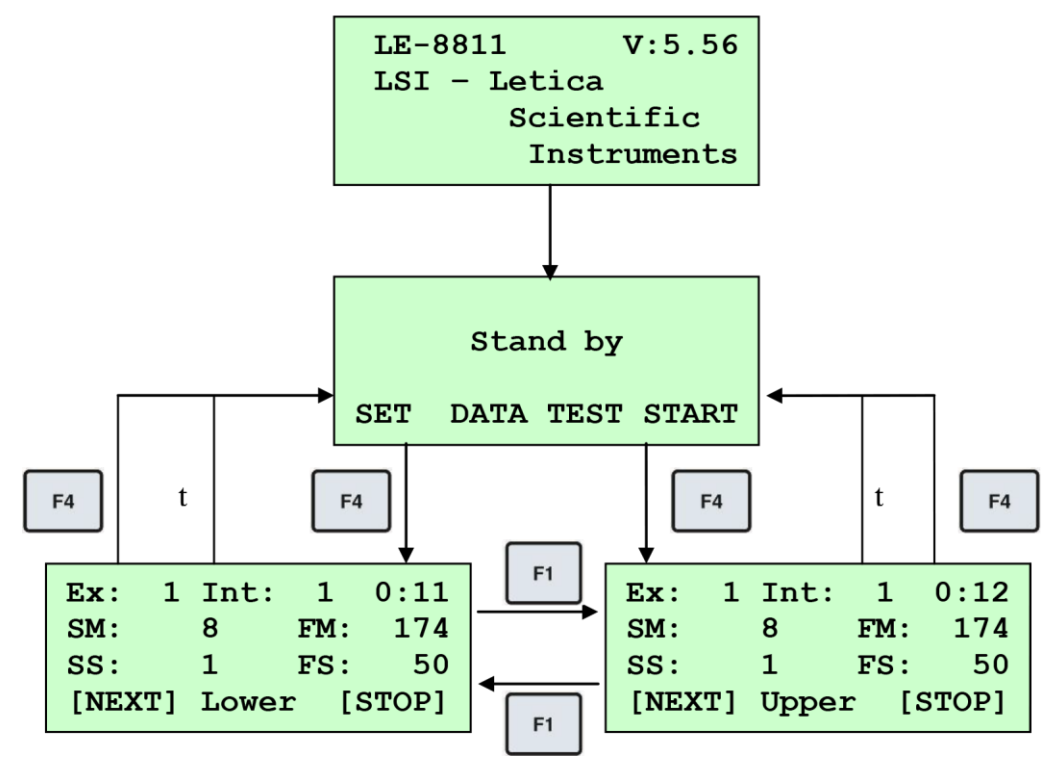

**Figura 26. Pantallas del menú START.**

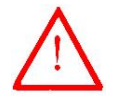

**ATENCIÓN:** Si la memoria está llena o no queda capacidad suficiente para el experimento en curso, el equipo mostrará el mensaje de error siguiente, y no ejecutará el experimento al pulsar el botón START.

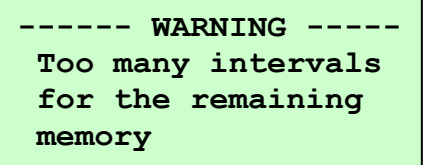

**Figura 27. Pantalla de error por memoria llena.**

Para solucionar el problema, envíe los datos al PC si quiere salvarlos (ver capítul[o 0\)](#page-27-1) y borre la memoria (ver capítulo [11.2.4](#page-28-0) )

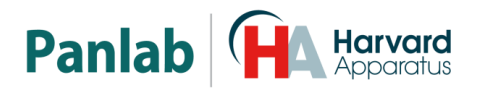

## <span id="page-31-0"></span>**12 USO DEL ACTÍMETRO COMO UN TABLERO CON AGUJEROS**

El sistema cuenta el número de veces que el animal introduce la cabeza en los agujeros de un tablero. Éste tiene 16 agujeros de 30mm de diámetro.

El contaje se desglosa en dos contadores (SH) slow y (FH) Fast, distinguiendo así los contajes con tiempos de bloqueo largos (SH) y cortos (FH). El umbral de discriminación (SETUP LEVEL) determina la frontera entre ambos. Los niveles van del 1 al 15:

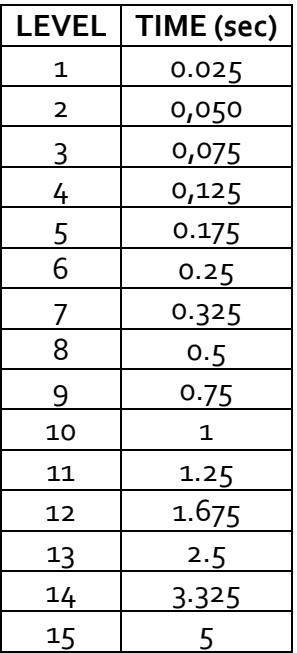

Los tiempos que sean superiores al umbral seleccionado son considerados como SH; los que sean inferiores al umbral seleccionado son considerados como FH.

Al módulo LE8825 se le pueden conectar conjuntamente dos tableros de agujeros. O combinaciones de un tablero y un marco de actividad o rearing. Aunque lo habitual es usar un solo tablero.

Para facilitar la elección del nivel de umbral, en la pantalla aparece el tiempo de obturación producido. Este tiempo aparece solo cuando se usa un único tablero de agujeros.

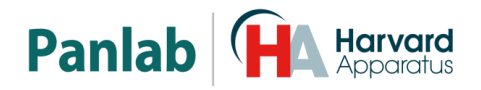

#### <span id="page-32-0"></span>**12.1 TIPOS DE TABLEROS DISPONIBLES**

<span id="page-32-1"></span>Se pueden usar dos tipos de tablero de agujeros.

#### **12.1.1 LE 8820**

Se acopla en el interior de un marco de actividad.

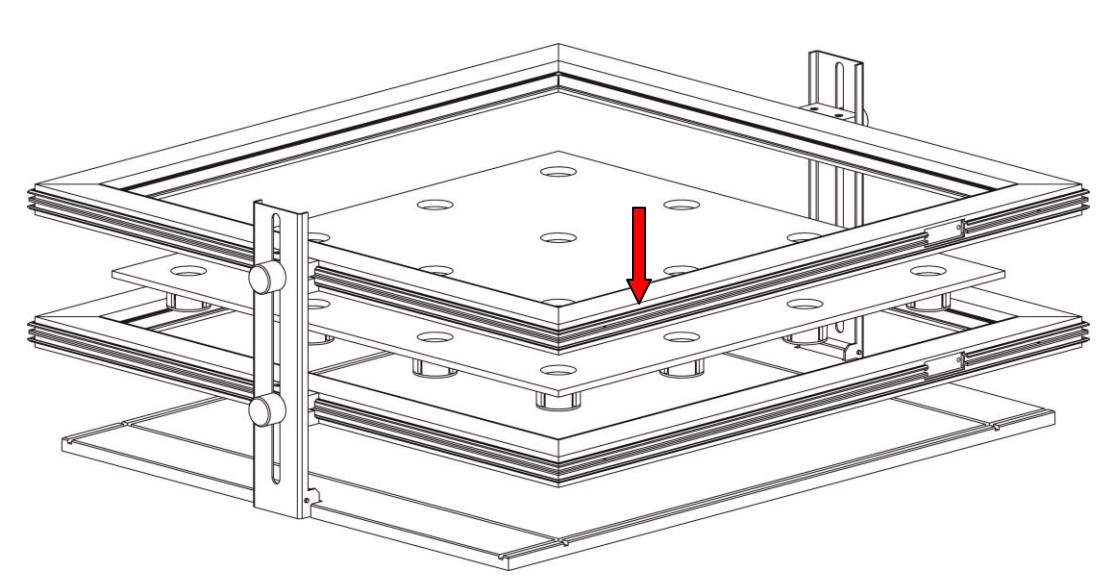

**Figura 28. Montaje de dos marcos con el tablero de agujeros.**

En la figura se observa que el marco inferior es para detección de Hole Poke y el superior para detección de Rearing o Actividad

#### **12.1.2 LE 8850**

<span id="page-32-2"></span>Este es un tablero específico para HOLE POKE.

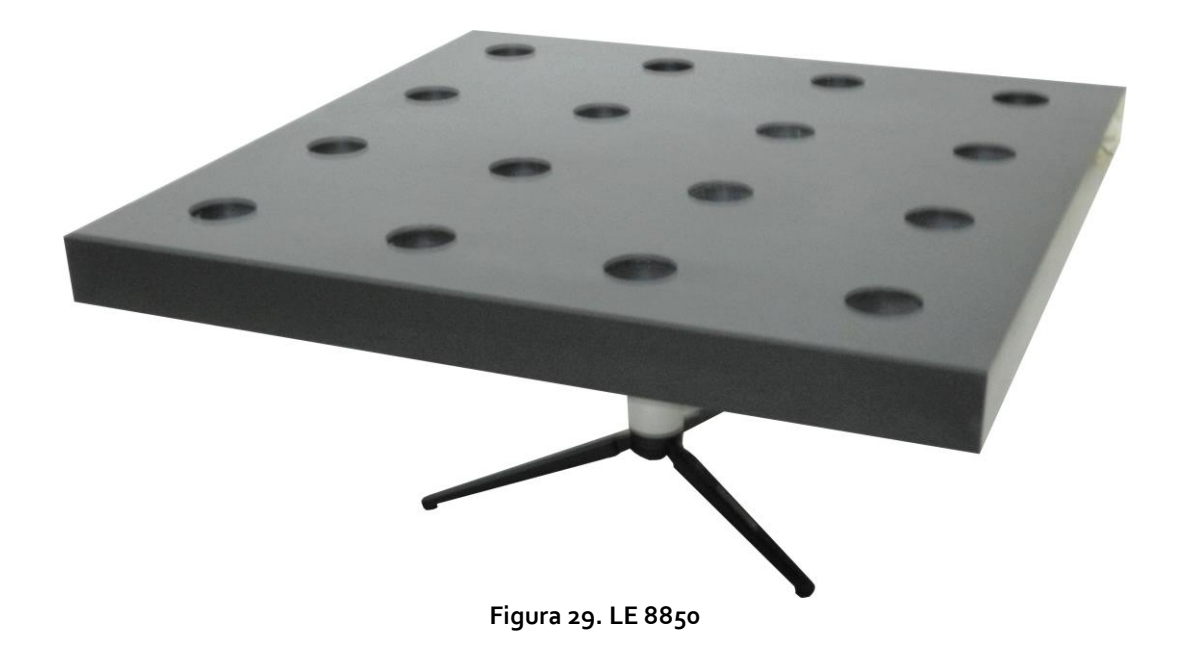

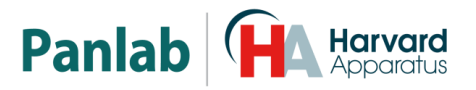

#### <span id="page-33-0"></span>**12.2 EJEMPLO DE APLICACIÓN**

Para el caso concreto de usar solo un tablero de agujeros conectado al conector LOWER, de un solo intervalo de 3 minutos y nivel de discriminación de 1 segundo, con sonido de beeps , en el módulo 1 , y sin opción de enviar al PC. El menú SET debe configurarse de este modo

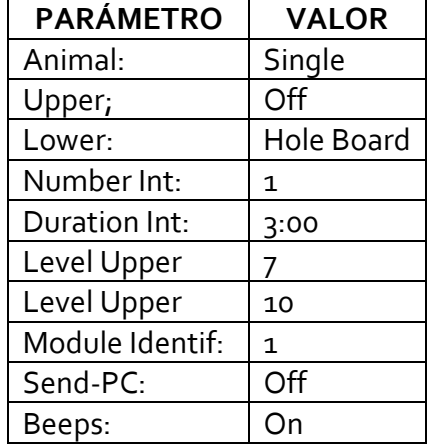

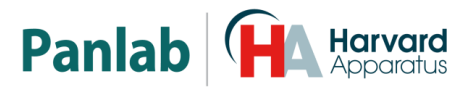

## <span id="page-34-0"></span>*13* **CÓMO UTILIZAR EL ACTÍMETRO PARA LA MEDICIÓN DE** *REARINGS*

Si además de la actividad también desea medir los *rearings*, deberá configurar el marco inferior como un actímetro, y el superior para *rearings.* Los recuentos del marco superior se distribuirán en dos contadores, según si los *rearings* son cortos (FR) o largos (SR), de acuerdo con el nivel de discriminación (SETUP LEVEL). La relación tiempo/nivel es la misma que en el caso del Tablero con Agujeros.

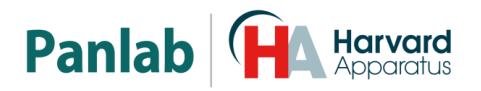

## <span id="page-35-0"></span>**14 CÓMO LLEVAR A CABO UN EXPERIMENTO**

Al llevar a cabo un experimento – después de haber conectado la unidad de control –, aparecerá la siguiente pantalla, que permanecerá visible durante 3 segundos.

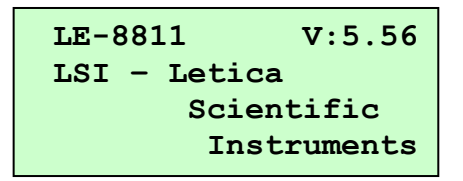

**Figura30. Pantalla que aparece al conectar el dispositivo.**

Si no se muestra ningún mensaje de error, deberá aparecer la siguiente pantalla:

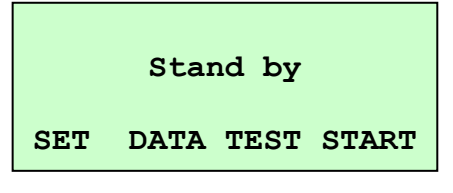

**Figura31. Pantalla principal.**

#### <span id="page-35-1"></span>*14.1* **ACTÍMETRO /** *REARINGS*

Después de que todos los parámetros hayan sido debidamente configurados, pulse el botón F4 [START] para empezar un nuevo experimento. En la unidad de control aparecerá una nueva pantalla, que se mantendrá visible durante la totalidad del experimento, y que mostrará lo siguiente:

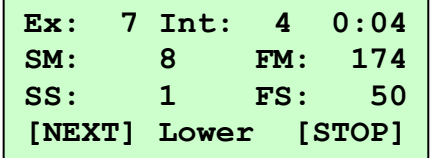

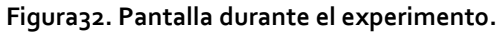

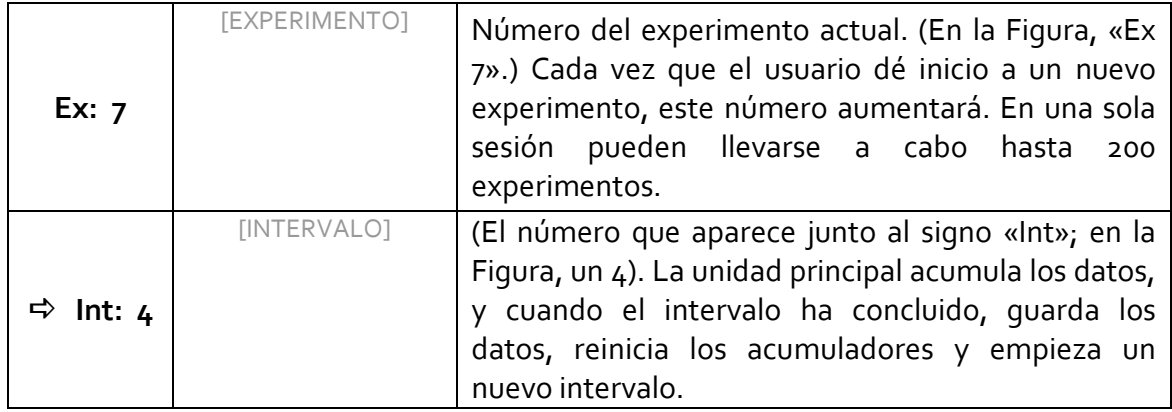

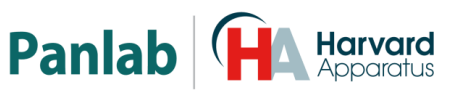

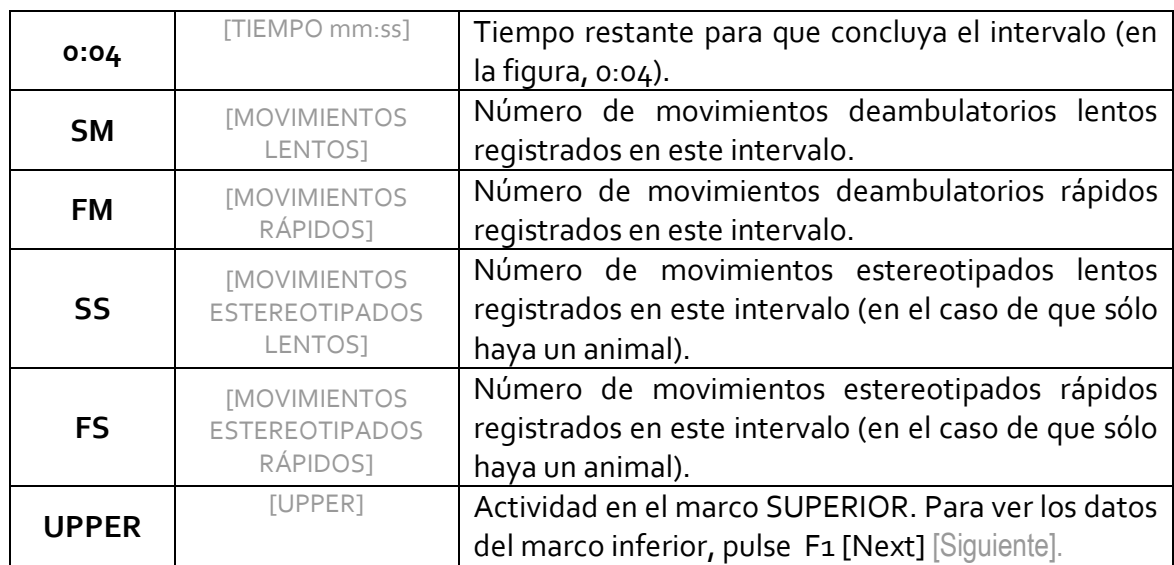

Si utiliza el marco superior para medir los *rearings*, en la pantalla correspondiente a dicho marco verá lo siguiente:

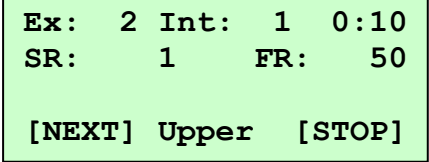

**Figura33. Pantalla cuando se ha seleccionado** *Rearing***.**

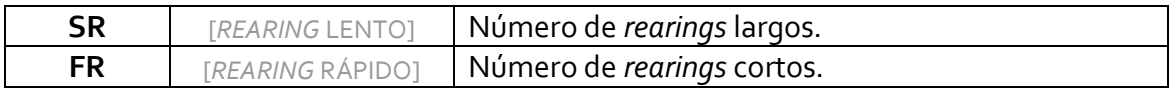

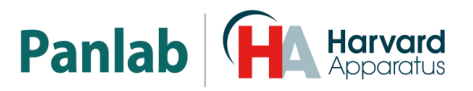

#### <span id="page-37-0"></span>**14.2 HOLE BOARD [TABLERO CON AGUJEROS]**

Mientras el experimento se esté llevando a cabo, el marco utilizado como Tablero con Agujeros mostrará:

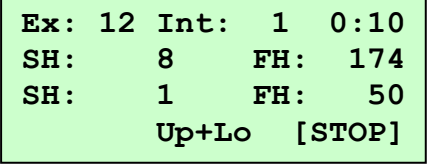

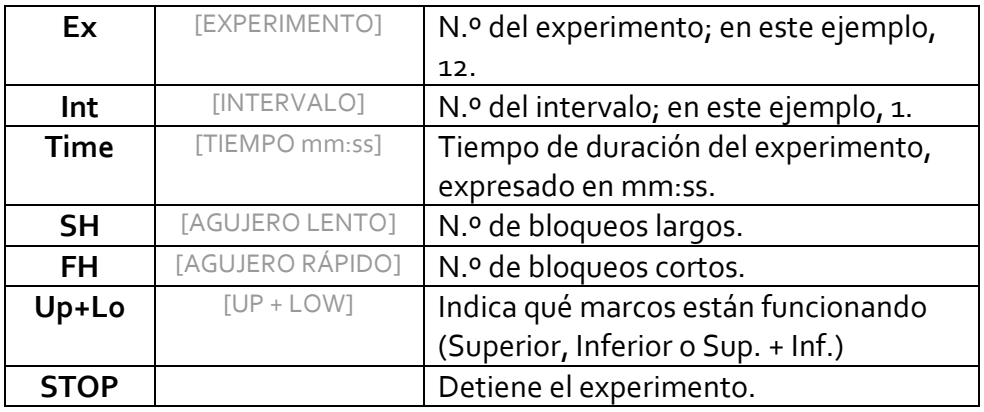

#### **Figura34. Pantalla con el modo de «Tablero con agujeros».**

#### **1. Cómo llevar a cabo un experimento utilizando las mismas condiciones que las empleadas en un experimento anterior.**

En este caso, para dar inicio a un nuevo experimento, bastará con pulsar otra vez la tecla F4 [START]. El número de experimentos que podrán llevarse a cabo dependerá de la memoria disponible en la unidad de control. Si no hay memoria suficiente para guardar el nuevo experimento, se informará de ello al usuario y no dará comienzo el experimento.

#### **2. Cómo cambiar las condiciones para llevar a cabo un nuevo experimento.**

Para ello, acceda a las distintas opciones del menú (pulse la tecla F1 [SET]) y cambie el parámetro objetivo. Podrá iniciar un nuevo experimento conforme a las nuevas condiciones.

#### **3. Cómo enviar al PC la información acumulada en la unidad de control para proceder a su análisis.**

En este caso, acceda a la opción «SEND» del menú de opciones y, una vez que las conexiones con la unidad de recepción (el PC) y el programa SEDACOM estén a punto, pulse la tecla F4 [SEND]. Es importante observar que la opción de enviar datos se refiere a toda la información presente en la memoria de la unidad de control, y no únicamente al último experimento, de modo que los datos correspondientes a experimentos ya enviados al PC deberían suprimirse de la memoria para impedir que se envíe información redundante (véase la sección sobre «Supresión de datos» en el capítulo en el que se describe el menú de opciones).

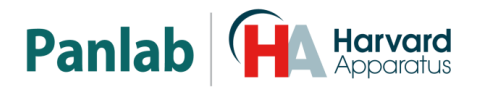

#### <span id="page-38-0"></span>**14.3 LIMPIAR LOS MARCOS DE ACTIVIDAD**

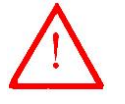

**ATENCIÓN:** Para limpiar las piezas rojas transparentes del marco de actividad nunca utilice alcohol ni productos derivados del alcohol, de lo contrario aparecerán rayas en el plástico transparente.

Para limpiar los marcos de actividad puede utilizar un paño ligeramente humedecido y luego séquelos con un paño seco. Si están demasiado sucios se puede humedecer el paño con una solución jabonosa para limpiarlos, a continuación retire la espuma con un paño húmedo y finalmente secar con un paño seco.

#### <span id="page-38-1"></span>**14.4 LIMPIAR EL SOPORTE DE LOS MARCOS**

Para limpiar el soporte de los marcos puede utilizar un paño ligeramente humedecido y luego séquelo con un paño seco. Si está demasiado sucio se puede humedecer el paño con una solución jabonosa para limpiarlo, a continuación retire la espuma con un paño húmedo y finalmente secar con un paño seco.

#### <span id="page-38-2"></span>**14.5 LIMPIAR LA ARENA TRANSPARENTE**

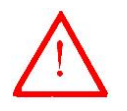

**ATENCIÓN:** Para limpiar las paredes de la arena transparente nunca utilice alcohol ni productos derivados del alcohol, de lo contrario aparecerán rayas en el plástico transparente.

Para limpiar las paredes de la arena transparente puede utilizar un paño ligeramente humedecido y luego séquelas con un paño seco. Si están demasiado sucias se puede humedecer el paño con una solución jabonosa para limpiarlas, a continuación retire la espuma con un paño húmedo y finalmente secar con un paño seco.

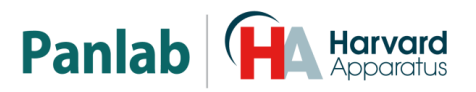

## <span id="page-39-0"></span>**15 TRABAJANDO CON EL PROGRAMA SEDACOM**

Para utilizar este aparato con el **Sedacom** es necesario haber comprado este programa a su proveedor local (referencia: **Sedacom V2.0**). El programa se presenta bajo la forma de una llave USB Flash conteniendo el Instalador del programa, la Licencia de uso del programa así como el Manual de Usuario correspondiente.

- Referirse al Manual de Usuario del **Sedacom 2.0** para las instrucciones de instalación del programa, conexiones con el ordenador, así como sobre el uso del **Sedacom** con el presente aparato.
- El cable de comunicación de puerto serie (RS232) necesario a la conexión del presente aparato al ordenador en el que está instalado el **Sedacom** está proporcionado con el presente aparato. Referirse al capítulo [8](#page-15-0) de conexiones del presente manual para las instrucciones sobre cómo conectar este cable al aparato.
- Si su ordenador requiere la utilización del puerto USB en vez del puerto serie, necesitará nuestro adaptador RS232/USB (referencia CONRS232USB; contacte con su proveedor local para más información).

**NOTA:** el cable RS232 proporcionado con el equipo sirve para su conexión con los programas asociados a este equipo (**Sedacom**, etc…). Si se utiliza el equipo sin programa, este cable se tiene que conservar en buenas condiciones en caso de que el equipo se utilice con un programa en el futuro. Si en este último caso, el usuario pierde el cable, tendrá que comprar un nuevo a su proveedor local en el momento que requiera utilizar el sistema con el programa correspondiente (ref. CONRS232). El periodo de garantía del cable es el mismo que el del equipo asociado.

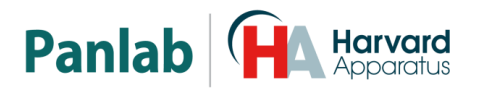

## <span id="page-40-0"></span>**16 SOLUCIÓN DE PROBLEMAS**

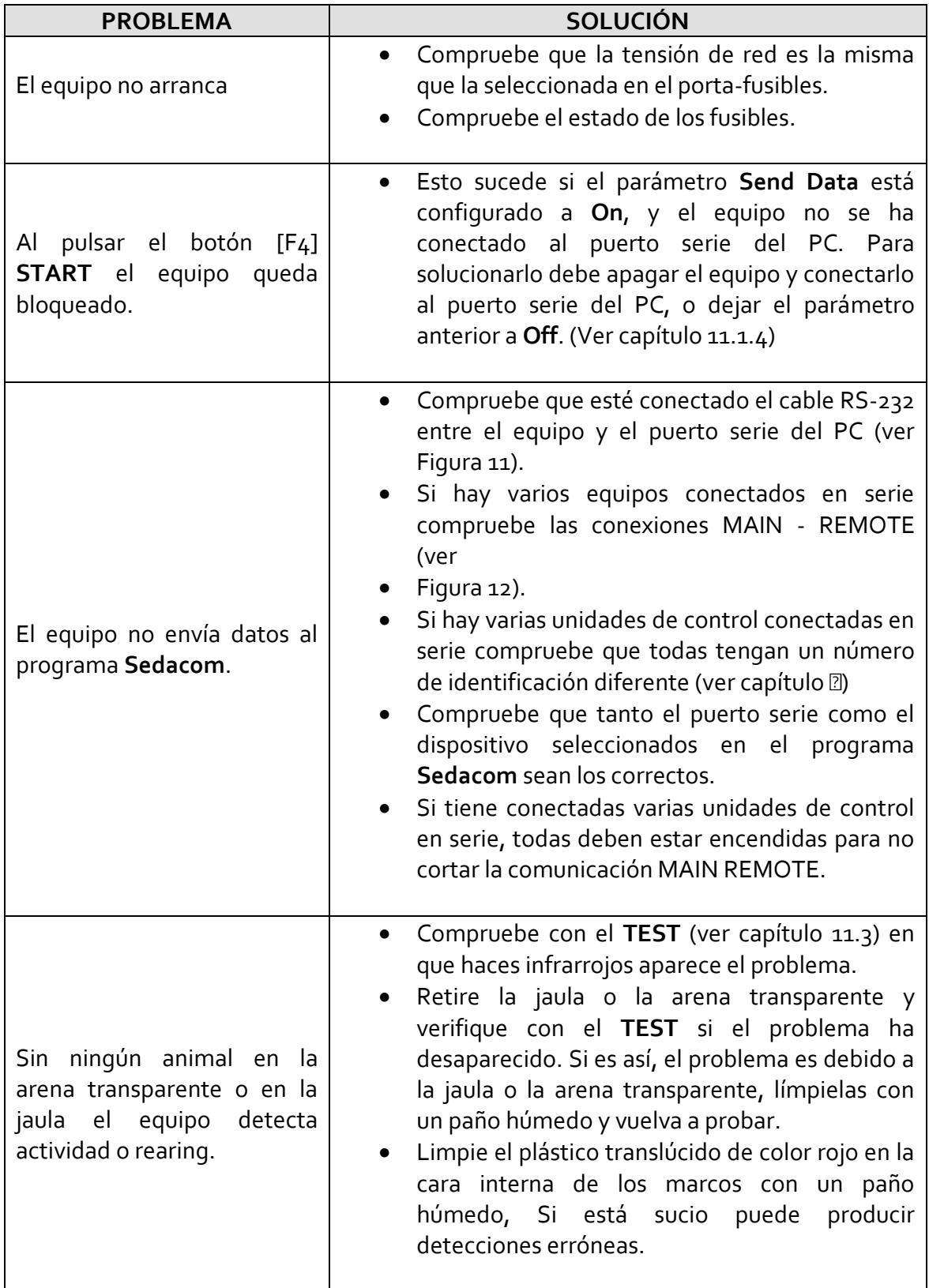

En la tabla siguiente encontrará como solucionar los problemas más frecuentes.

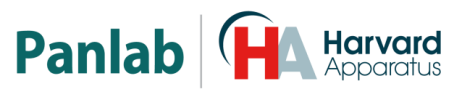

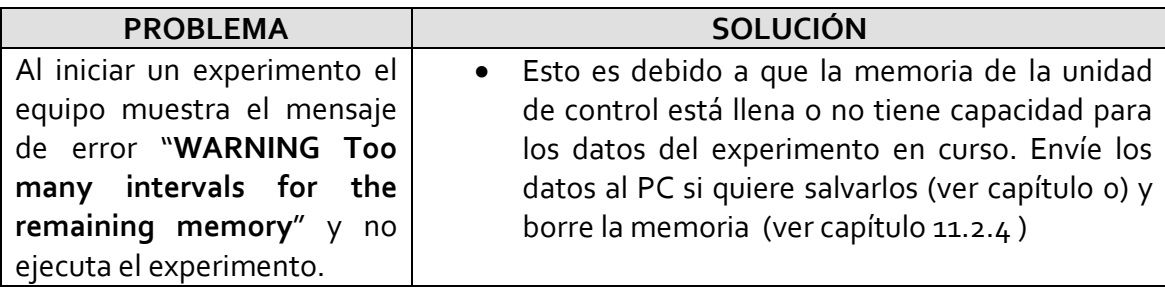

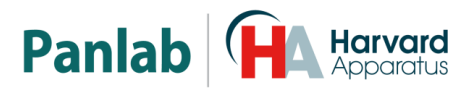

## <span id="page-42-0"></span>**17 MANTENIMIENTO PREVENTIVO**

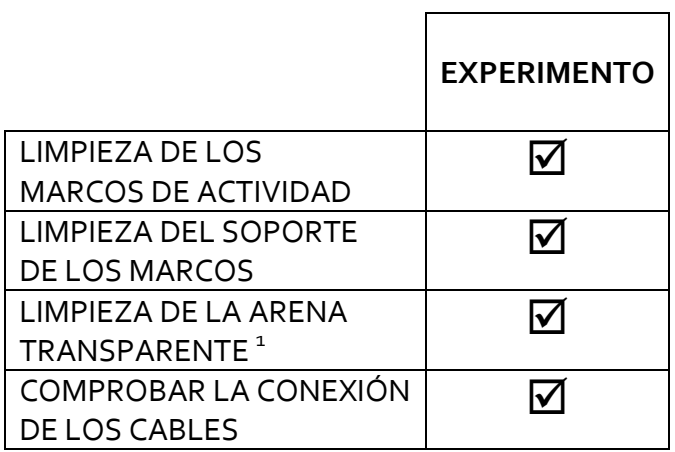

-

 $^{\text{1}}$  Solo en el caso que trabajemos con arena transparente..

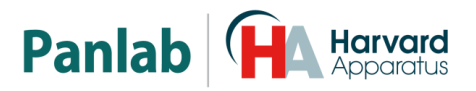

## <span id="page-43-0"></span>**18 ESPECIFICACIONES**

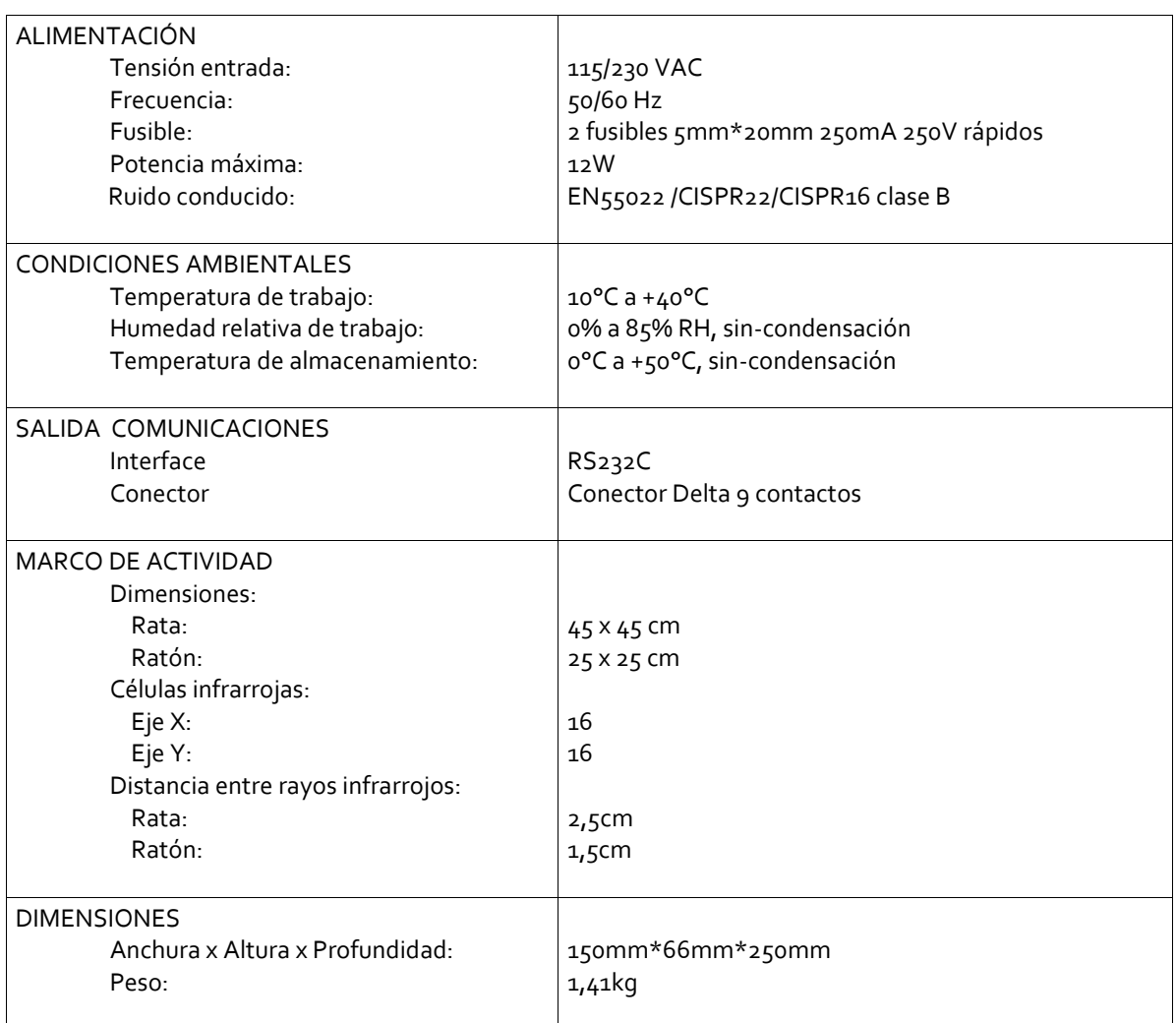

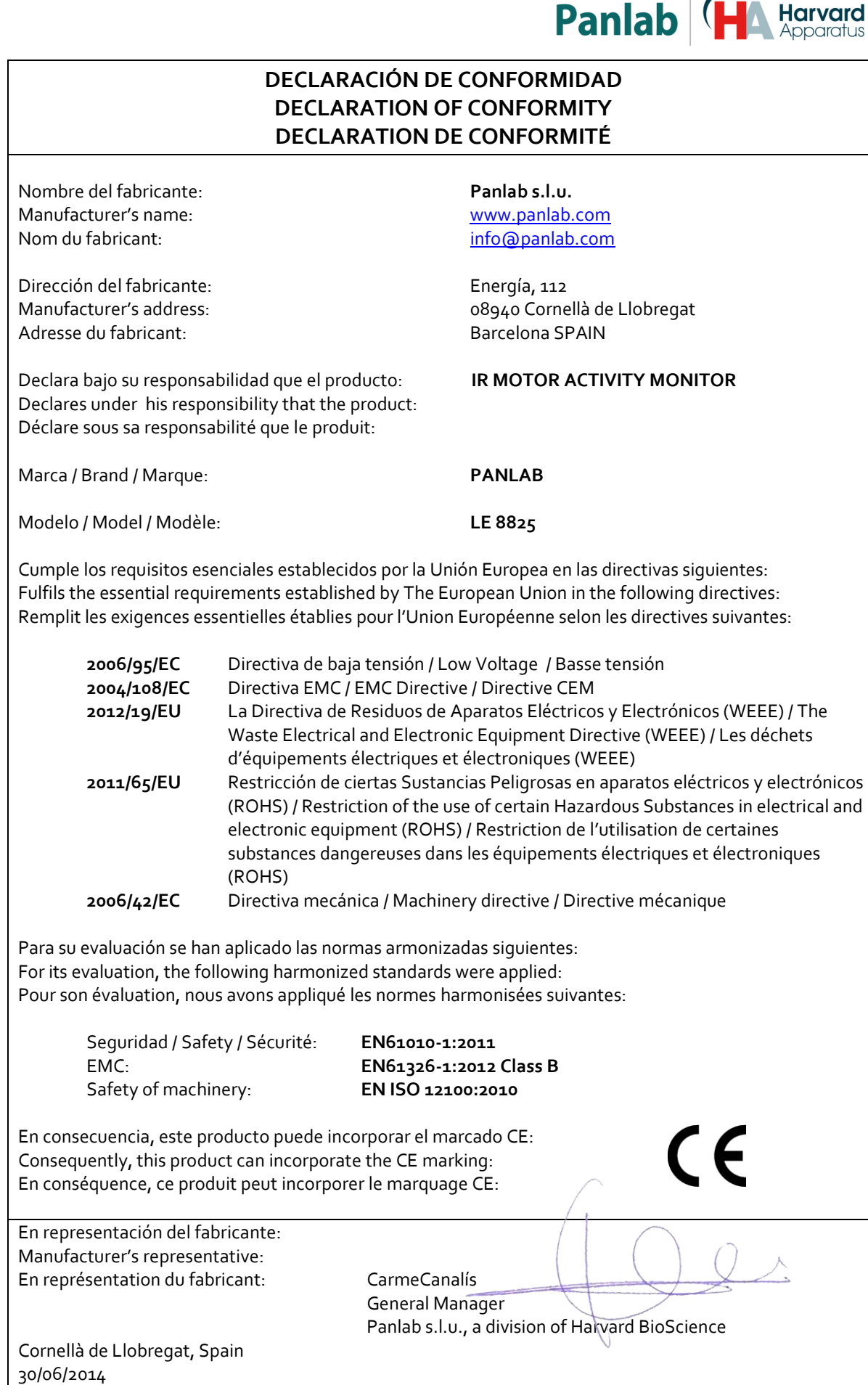

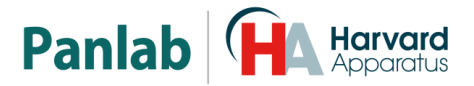

#### GB) Note on environmental protection:

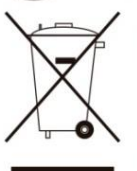

After the implementation of the European Directive 2002/96/EU in the national legal system, the following applies:

Electrical and electronic devices may not be disposed of with domestic waste.Consumers are obliged by law to return electrical and electronic devices at the end of their service lives to the public collecting points set up for this purpose or point of sale. Details to this are defined by the national law of the respective country. This symbol on the product, the instruction manual or the package indicates that a product is subject to these regulations. By recycling, reusing the materials or other forms of utilising old devices, you are making an important contribution to protecting our environment.

#### $\epsilon$ ) Nota sobre la protección medioambiental:

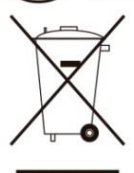

Después de la puesta en marcha de la directiva Europea 2002/96/EU en el sistema legislativo nacional. Se aplicara lo siguiente:

Los aparatos eléctricos y electrónicos, así como pilas y baterías, no se deben tirar a la basura doméstica. El usuario está legalmente obligado a llevar los aparatos eléctricos y electrónicos, así como pilas y baterías, al final de su vida útil a los puntos de recogida municipales o devolverlos al lugar donde los adquirió. Los detalles quedaran definidos por la ley de cada país. El símbolo en el producto, en las instrucciones de uso o en el embalaje hace referencia a ello. Gracias al reciclaje, a la reutilización de materiales i a otras formas de reciclaje de aparatos usados, usted contribuirá de forma importante a la protección de nuestro medio ambiente.

#### ) Remarques concernant la protection de l'environnement :

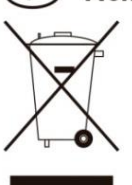

Conformément à la directive européenne 2002/96/CE, et afin d'atteindre un certain nombre d'objectifs en matière de protection de l'environnement, les règles suivantes doivent être appliquées

Elles concernent les déchets d'équipement électriques et électroniques. Le pictogramme "picto" présent sur le produit, son manuel d'utilisation ou son emballage indique que le produit est soumis à cette réglementation. Le consommateur doit retourner le produit usager aux points de collecte prévus à cet effet. Il peut aussi le remettre à un revendeur. En permettant enfin le recyclage des produits, le consommateur contribuera à la protection de notre environnement. C'est un acte écologique.

#### D Hinweis zum Umweltschutz:

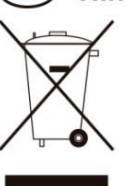

Ab dem Zeitpunkt der Umsetzung der europäischen Richtlinie 2002/96/EU in nationales Recht gilt folgendes:

Elektrische und elektronische Geräte dürfen nicht mit dem Hausmüll entsorgt werden. Der Verbraucher ist gesetzlich verpflichtet, elektrische und elektronische Geräte am Ende ihrer Lebensdauer an den dafür eingerichteten, öffentlichen Sammelstellen oder an die Verkaufstelle zurückzugeben. Einzelheiten dazu regelt das jeweilige Landesrecht. Das Symbol auf dem<br>Produkt, der Gebrauchsanleitung oder der Verpackung weist auf diese Bestimmungen hin. Mit der Wiederverwertung, der stofflichen Verwertung oder anderer Formen der Verwertung von Altgeräten leisten Sie einen wichtigen Beitrag zum Schutz unserer Umwelt.

#### Informazioni per protezione ambientale:

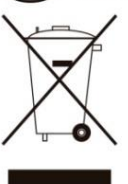

Dopo l'implementazione della Direttiva Europea 2002/96/EU nel sistema legale nazionale, ci sono le sequenti applicazioni:

I dispositivi elettrici ed elettronici non devono essere considerati rifiuti domestici. I consumatori sono obbligati dalla legge a restituire I dispositivi elettrici ed elettronici alla fine della loro vita utile ai punti di raccolta collerici preposti per questo scopo o nei punti vendita. Dettagli di quanto riportato sono definiti dalle leggi nazionali di ogni stato. Questo simbolo sul prodotto, sul manuale d'istruzioni o sull'imballo indicano che questo prodotto è soggetto a queste regole. Dal riciclo, e re-utilizzo del material o altre forme di utilizzo di dispositivi obsoleti, voi renderete un importante contributo alla protezione dell'ambiente.

Nota em Protecção Ambiental:

Após a implementação da directiva comunitária 2002/96/EU no sistema legal nacional, o seguinte aplica-se:

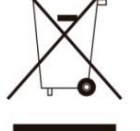

Todos os aparelhos eléctricos e electrónicos não podem ser despejados juntamente com o lixo doméstico Consumidores estão obrigados por lei a colocar os aparelhos eléctricos e electrónicos sem uso em locais públicos especficos para este efeito ou no ponto de venda. Os detalhes para este processo são definidos por lei pelos respectivos países. Este símbolo no produto, o manual de instruções ou a embalagem indicam que o produto está sujeito a estes regulamentos. Reciclando, reutilizando os materiais dos seus velhos aparelhos, esta a fazer uma enorme contribuição para a protecção do ambiente.